## OptiPlex 3030 Alles-in-één Eigenaarshandleiding

Regelgevingsmodel: W10B Regelgevingstype: W10B001

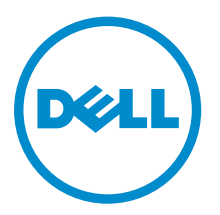

## Opmerkingen, voorzorgsmaatregelen, en waarschuwingen

OPMERKING: Een OPMERKING duidt belangrijke informatie aan voor een beter gebruik van de k. computer.

WAARSCHUWING: EEN WAARSCHUWING duidt potentiële schade aan hardware of potentieel gegevensverlies aan en vertelt u hoe het probleem kan worden vermeden.

GEVAAR: Een GEVAAR-KENNISGEVING duidt op een risico op schade aan eigendommen, ⚠ lichamelijk letsel of overlijden.

Copyright **©** 2014 Dell Inc. Alle rechten voorbehouden. Dit product wordt beschermd door wetgeving voor auteursrecht en intellectueel eigendom binnen en buiten de VS. Dell™ en het Dell-logo zijn handelsmerken van Dell Inc. in de Verenigde Staten en/of andere jurisdicties. Alle overige merken en namen in dit documenten kunnen handelsmerken van hun respectieve eigenaren zijn.

2014 - 06

Rev. A00

# Inhoudsopgave

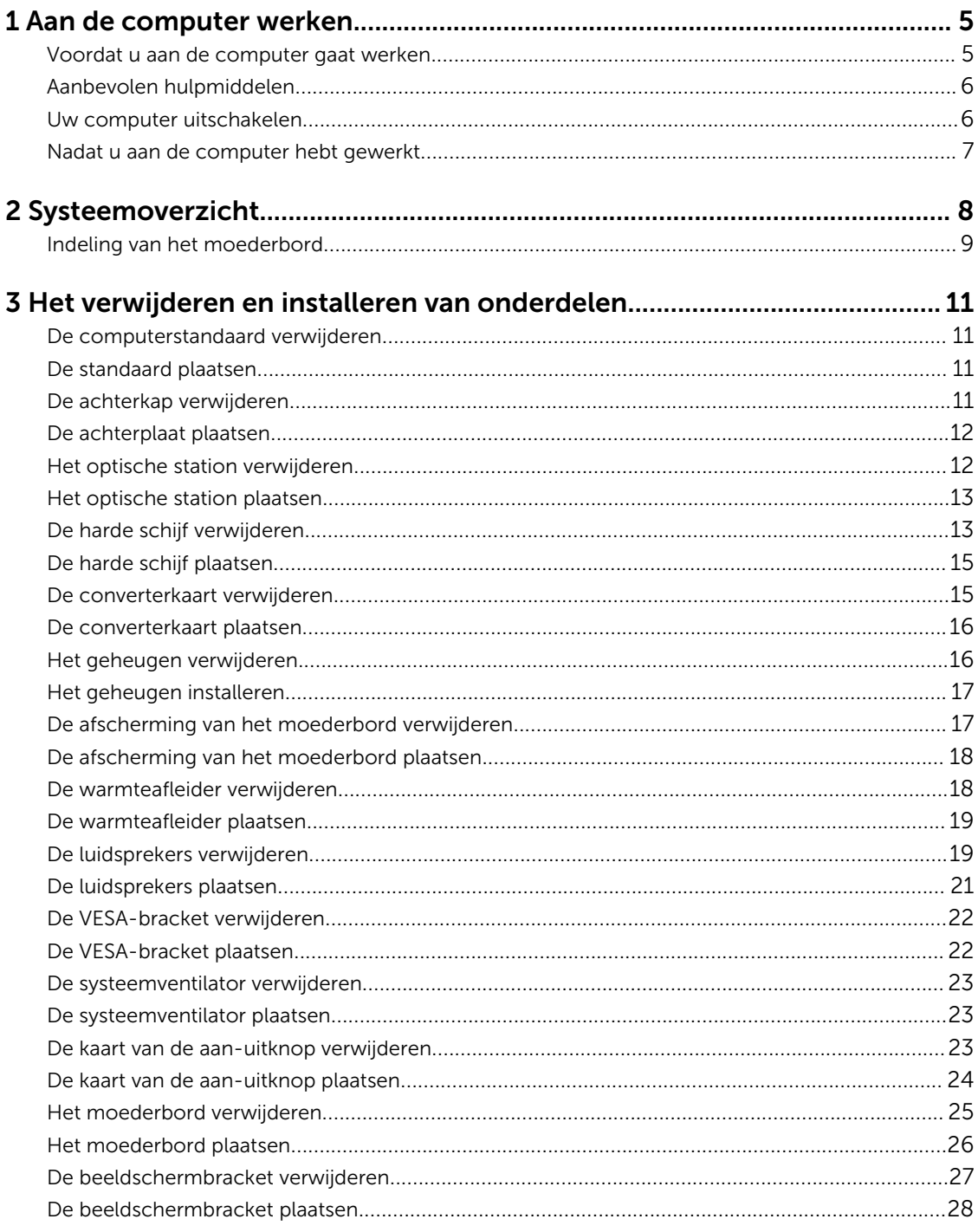

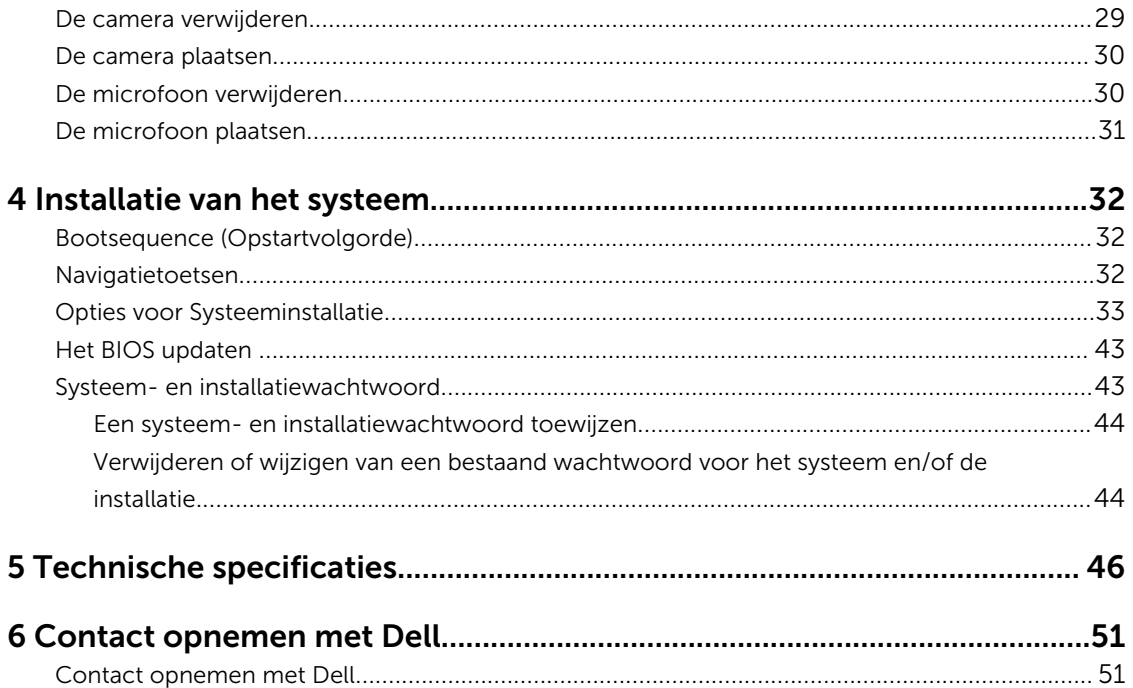

1

## Aan de computer werken

### Voordat u aan de computer gaat werken

Volg de onderstaande veiligheidsrichtlijnen om uw eigen veiligheid te garanderen en de computer tegen mogelijke schade te beschermen. Tenzij anders aangegeven, wordt er bij elke procedure in dit document van de volgende veronderstellingen uitgegaan:

• U hebt de veiligheidsinformatie geraadpleegd die bij uw computer is geleverd.

• Een onderdeel kan worden vervangen of, indien afzonderlijk aangeschaft, worden geïnstalleerd door de verwijderingsprocedure in omgekeerde volgorde uit te voeren.

GEVAAR: Koppel alle voedingsbronnen los voordat u de computerbehuizing of -panelen opent. Zodra u klaar bent met de werkzaamheden binnen de computer, plaatst u de behuizing en alle panelen en schroeven terug voordat u de computer weer aansluit op de voedingsbron.

GEVAAR: Lees de veiligheidsinstructies die bij de computer zijn geleverd alvorens u werkzaamheden binnen de computer uitvoert. Raadpleeg voor meer informatie over veiligheidsrichtlijnen onze webpagina over wet- en regelgeving op www.dell.com/ regulatory\_compliance .

WAARSCHUWING: Een groot aantal reparaties mag alleen door een erkend servicemonteur worden uitgevoerd. U mag alleen probleemoplossing en eenvoudige reparaties uitvoeren zoals toegestaan volgens de documentatie bij uw product of zoals geïnstrueerd door het on line of telefonische team voor service en ondersteuning. Schade die het gevolg is van onderhoud dat niet door Dell is geautoriseerd, wordt niet gedekt door uw garantie. Lees de veiligheidsinstructies die bij het product zijn geleverd en leef deze na.

WAARSCHUWING: Voorkom elektrostatische ontlading door uzelf te aarden met een aardingspolsbandje of door regelmatig een ongeverfd metalen oppervlak aan te raken, zoals een connector aan de achterkant van de computer.

WAARSCHUWING: Ga voorzichtig met componenten en kaarten om. Raak de componenten en de contacten op kaarten niet aan. Pak kaarten vast bij de uiteinden of bij de metalen bevestigingsbeugel. Houd een component, zoals een processor, vast aan de uiteinden, niet aan de pinnen.

WAARSCHUWING: Verwijder kabels door aan de stekker of aan de kabelontlastingslus te trekken en niet aan de kabel zelf. Sommige kabels zijn voorzien van een connector met borglippen. Als u dit type kabel loskoppelt, moet u de borglippen ingedrukt houden voordat u de kabel verwijdert. Trek connectoren in een rechte lijn uit elkaar om te voorkomen dat connectorpinnen verbuigen. Ook moet u voordat u een kabel verbindt, controleren of beide connectoren op juiste wijze zijn opgesteld en uitgelijnd.

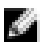

OPMERKING: De kleur van uw computer en bepaalde onderdelen kunnen verschillen van de kleur die in dit document is afgebeeld.

Om schade aan de computer te voorkomen, moet u de volgende instructies opvolgen voordat u in de computer gaat werken.

- 1. Zorg ervoor dat het werkoppervlak vlak en schoon is, om te voorkomen dat de computerkap bekrast raakt.
- 2. Schakel uw computer uit (zie Uw computer uitschakelen).

 $\Box$  WAARSCHUWING: Wanneer u een netwerkkabel wilt verwijderen, moet u eerst de connector van de netwerkkabel uit de computer verwijderen en daarna de netwerkkabel loskoppelen van het netwerkapparaat.

- 3. Verwijder alle stekkers van netwerkkabels uit de computer.
- 4. Haal de stekker van de computer en van alle aangesloten apparaten uit het stopcontact.
- 5. Houd de aan-uitknop ingedrukt terwijl de stekker van de computer uit het stopcontact is verwijderd om het moederbord te aarden.
- 6. Verwijder de kap.

 $\Box$  WAARSCHUWING: Raak onderdelen pas aan nadat u zich hebt geaard door een ongeverfd metalen oppervlak van de behuizing aan te raken, zoals het metaal rondom de openingen voor de kaarten aan de achterkant van de computer. Raak tijdens het werken aan uw computer af en toe een ongeverfd metalen oppervlak aan om eventuele statische elektriciteit, die schadelijk kan zijn voor interne componenten, te ontladen.

#### Aanbevolen hulpmiddelen

Bij de procedures in dit document heeft u mogelijk de volgende hulpmiddelen nodig:

- Kleine sleufkopschroevendraaier
- Kruiskopschroevendraaier
- Klein plastic pennetje

#### Uw computer uitschakelen

#### WAARSCHUWING: U voorkomt gegevensverlies door alle gegevens in geopende bestanden op te slaan en de bestanden te sluiten. Sluit vervolgens alle geopende programma's voordat u de computer uitzet.

- 1. Sluit het besturingssysteem af:
	- In Windows 8:
		- Het gebruik van een apparaat met aanraakfunctie:
			- a. Beweeg vanaf de rechterrand van het scherm om het Charms-menu te openen en selecteer Settings (Instellingen).
			- b. Selecteer het  $\mathbb C$  en selecteer vervolgens **Shut down** (Afsluiten).
		- Het gebruik van een muis:
			- a. Wijs naar de hoek rechtsboven in het scherm en klik op **Settings**.(Instellingen).
			- b. Klik op het  $\mathbb O$  en selecteer **Shut down** (Afsluiten).
	- In Windows 7:
- 1. Klik op Start  $\bigcirc$
- 2. Klik op **Shutdown** (Afsluiten).

of

- 1. Klik op Start
- 2. Klik op de pijl in de linkeronderhoek van het menu Start, zoals hieronder wordt getoond, en

klik vervolgens op Shutdown (Afsluiten).

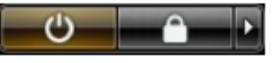

2. Controleer of alle op de computer aangesloten apparaten uitgeschakeld zijn. Houd de aan-uitknop zes seconden ingedrukt, indien uw computer en aangesloten apparaten niet automatisch worden uitgeschakeld wanneer u het besturingssysteem afsluit.

### Nadat u aan de computer hebt gewerkt

Nadat u onderdelen hebt vervangen of geplaatst, moet u controleren of u alle externe apparaten, kaarten, kabels etc. hebt aangesloten voordat u de computer inschakelt.

1. Plaats de kap terug.

WAARSCHUWING: Als u een netwerkkabel wilt aansluiten, sluit u de kabel eerst aan op het netwerkapparaat en sluit u de kabel vervolgens aan op de computer.

- 2. Sluit alle telefoon- of netwerkkabels aan op uw computer.
- 3. Sluit uw computer en alle aangesloten apparaten aan op het stopcontact.
- 4. Zet de computer aan.
- 5. Controleer of de computer goed functioneert door Dell Diagnostics (Dell-diagnostiek) uit te voeren.

# Systeemoverzicht

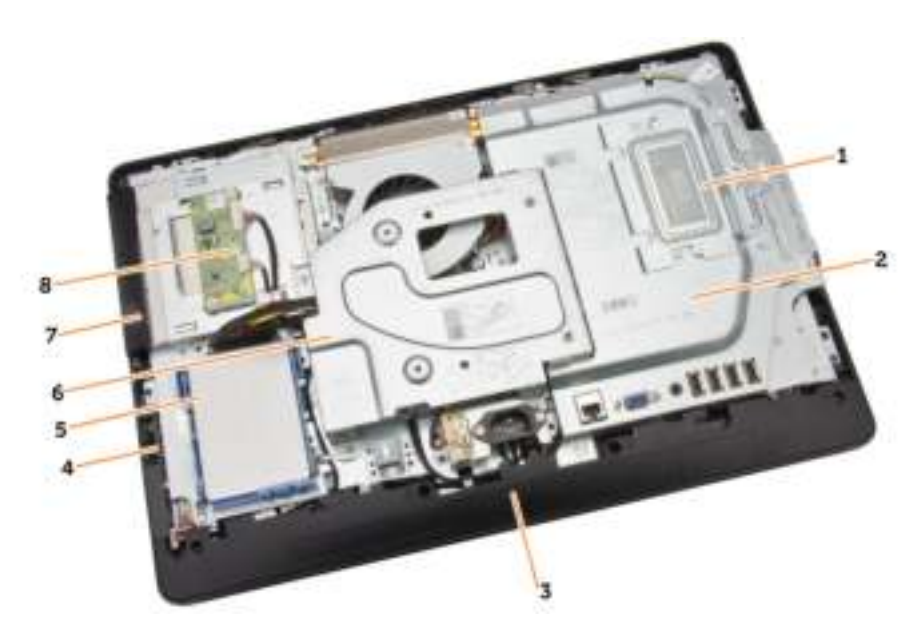

#### Afbeelding 1. Binnenaanzicht – 1

- 1. geheugenschild
- 2. moederbordschild
- 3. onderste kap
- 4. kaart van de aan-uitknop
- 5. harde schijf
- 6. VESA-bracket
- 7. optisch station
- 8. converterkaart

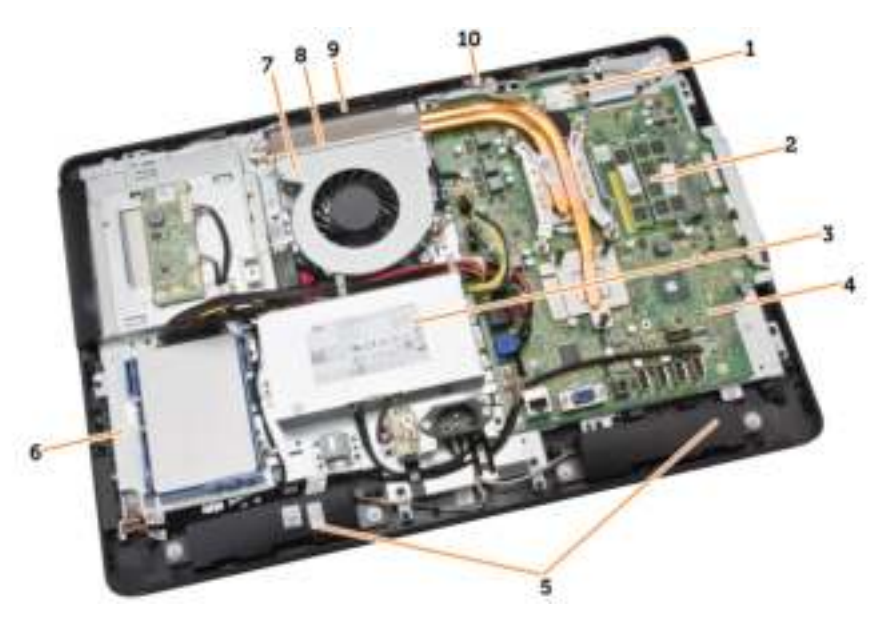

#### Afbeelding 2. Binnenaanzicht – 2

- 1. WLAN-kaart
- 2. geheugenmodule
- 3. voeding
- 4. moederbord
- 5. luidspreker
- 6. beeldschermbracket
- 7. systeemventilator
- 8. warmteafleider
- 9. camera
- 10. microfoon

### Indeling van het moederbord

In de volgende afbeelding wordt de indeling van het moederbord van de computer weergegeven.

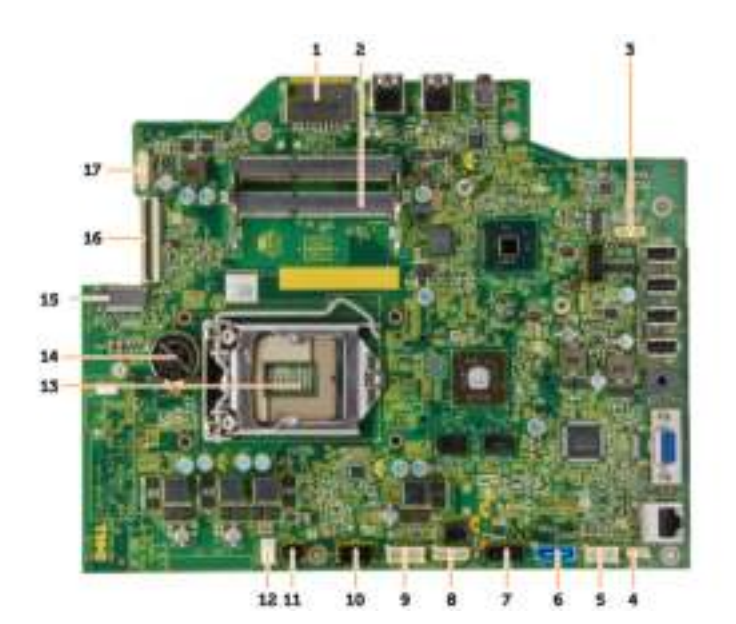

- 1. SD-geheugenkaartlezer
- 2. geheugenmodule
- 3. luidsprekerconnector
- 4. connector voor touch
- 5. connector voor besturingskaart
- 6. HDD-connector
- 7. ODD-connector
- 8. SATA-stroomconnector
- 9. connector van de converterkaart
- 10. stroomconnector 2
- 11. stroomconnector 1
- 12. connector voor systeemventilator
- 13. connector voor processor
- 14. knoopbatterij
- 15. WLAN-connector
- 16. LVDS-connector
- 17. camera

## Het verwijderen en installeren van onderdelen

Deze paragraaf beschrijft gedetailleerd hoe de onderdelen moeten worden verwijderd uit, of worden geïnstalleerd in uw computer.

### De computerstandaard verwijderen

- 1. Volg de procedures in *Voordat u in de computer gaat werken*.
- 2. Verwijder de afdekplaat van de standaard.
- 3. Verwijder de schroeven waarmee de standaard aan de computer is bevestigd en verwijder de standaard uit de computer.

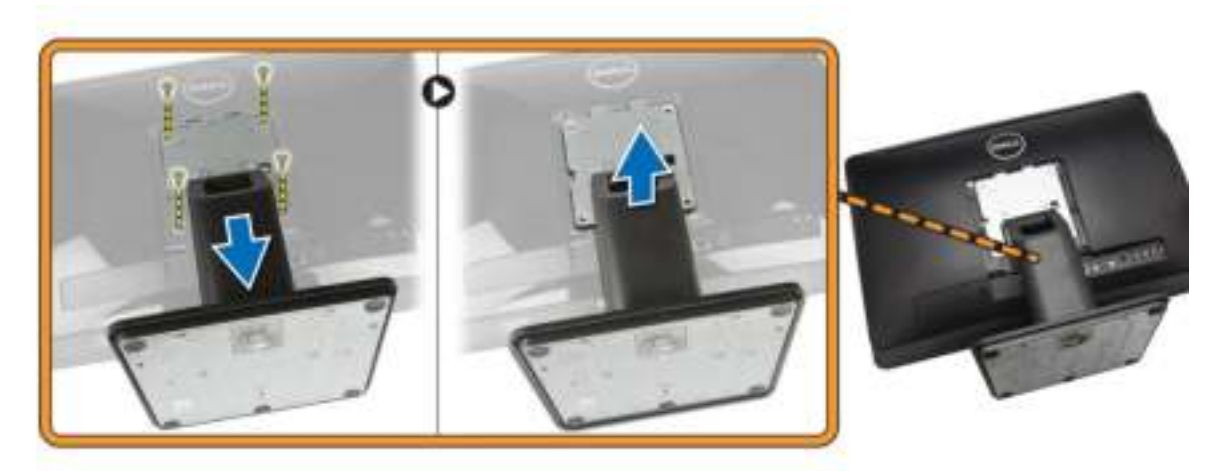

#### De standaard plaatsen

- 1. Lijn de standaard uit op de computer en draai de schroeven aan om de standaard op de computer te bevestigen.
- 2. Plaats en druk het paneel op de computer totdat hij vastklikt.
- 3. Plaats de afdekplaat van de standaard.
- 4. Volg de procedures in *nadat u werkzaamheden aan de binnenkant van uw computer heeft verricht*.

#### De achterkap verwijderen

- 1. Volg de procedures in *Voordat u in de computer gaat werken*.
- 2. Verwijder:
	- a. afdekplaat van de standaard
- b. standaard
- 3. Voer de volgende stappen uit zoals wordt getoond in de afbeelding:
	- a. Gebruik een pennetje om de randen van de computer [1] los te maken.
	- b. Verwijder de achterplaat van de computer [2].

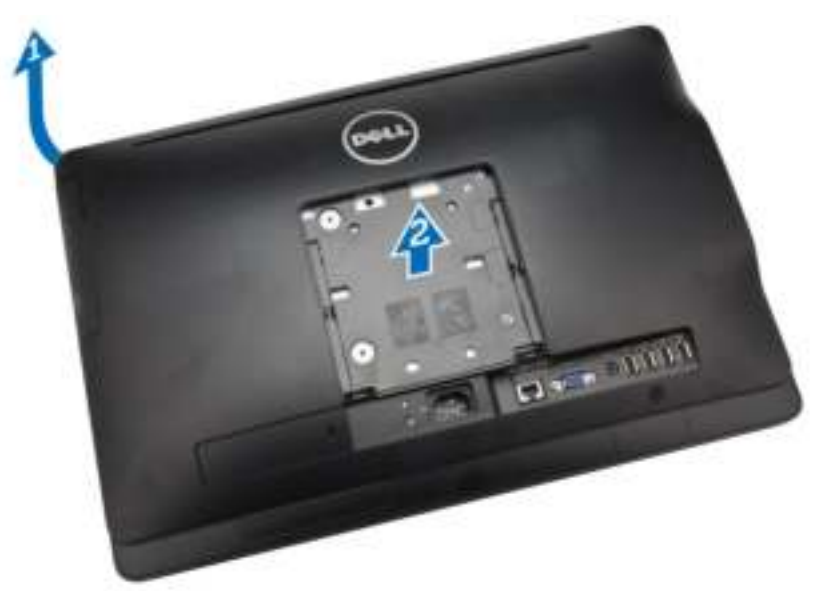

#### De achterplaat plaatsen

- 1. Plaats de achterplaat op de computer.
- 2. Druk op de hoeken van de achterplaat om deze op de computer vast te zetten.
- 3. Plaats:
	- a. standaard
	- b. afdekplaat van de standaard
- 4. Volg de procedures in *nadat u werkzaamheden aan de binnenkant van uw computer heeft verricht*.

### Het optische station verwijderen

- 1. Volg de procedures in *Voordat u in de computer gaat werken*.
- 2. Verwijder:
	- a. afdekplaat van de standaard
	- b. standaard
	- c. achterplaat
- 3. Verwijder de schroef waarmee het optische station aan de computer is bevestigd. Schuif het optische station uit de computer.

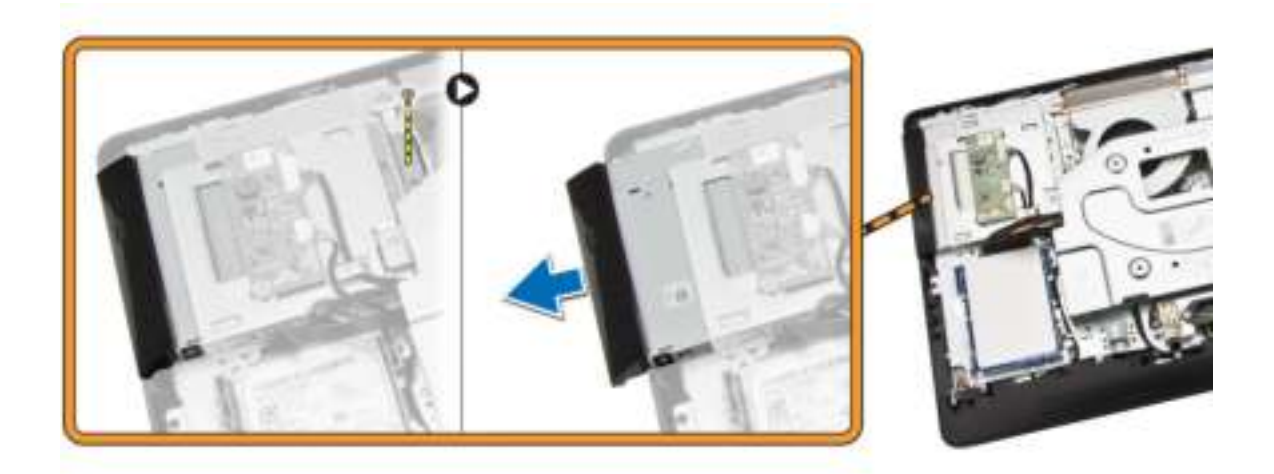

### Het optische station plaatsen

- 1. Schuif het optische station naar de computer en draai de schroef aan om deze te bevestigen.
- 2. Plaats:
	- a. achterplaat
	- b. standaard
	- c. afdekplaat van de standaard
- 3. Volg de procedures in *nadat u werkzaamheden aan de binnenkant van uw computer heeft verricht*.

### De harde schijf verwijderen

- 1. Volg de procedures in *Voordat u in de computer gaat werken*.
- 2. Verwijder:
	- a. afdekplaat van de standaard
	- b. standaard
	- c. achterplaat
- 3. Voer de volgende stappen uit zoals wordt getoond in de afbeelding:
	- a. Duw tegen de bracket van de harde schijf om deze los te maken uit de vergrendeling [1].
	- b. Til de harde schijf aan één rand omhoog [2].

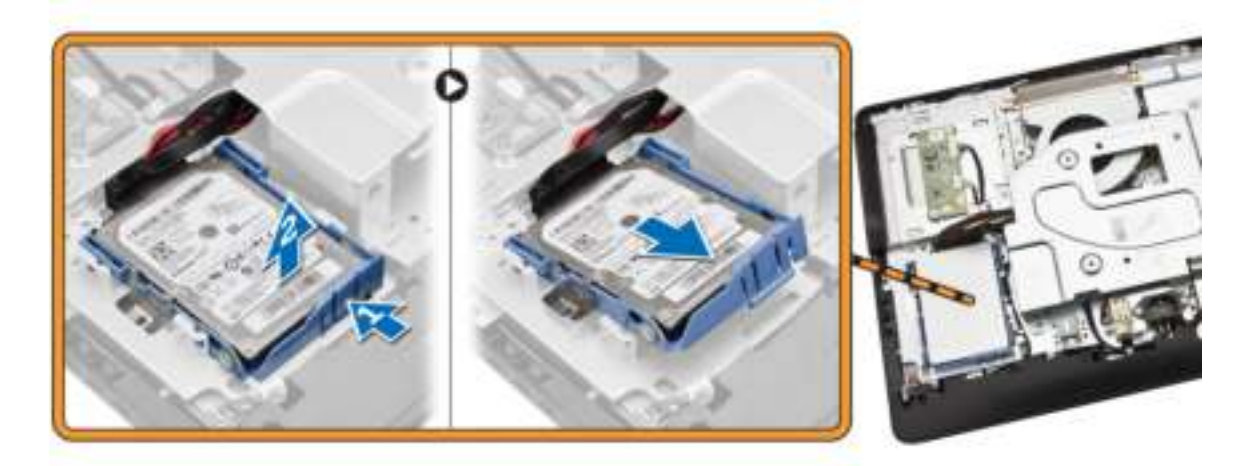

- 4. Schuif en verwijder de harde schijf om bij de kabel van de harde schijf te kunnen.
- 5. Koppel de kabel van de harde schijf los van de harde schijf en verwijder deze uit de computer.

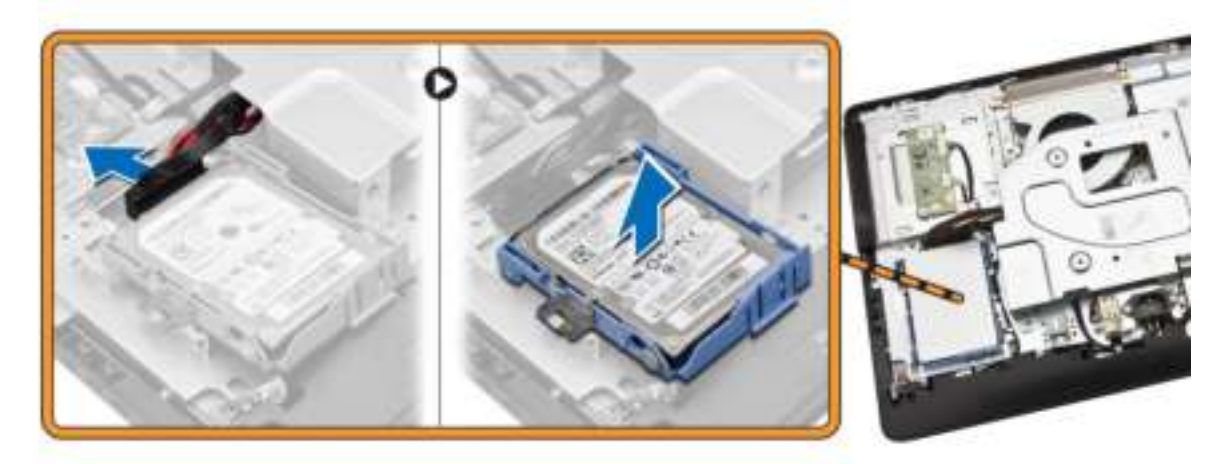

6. Duw de bracket van de harde schijf uit elkaar om de harde schijf los te maken. Verwijder de harde schijf uit de bracket.

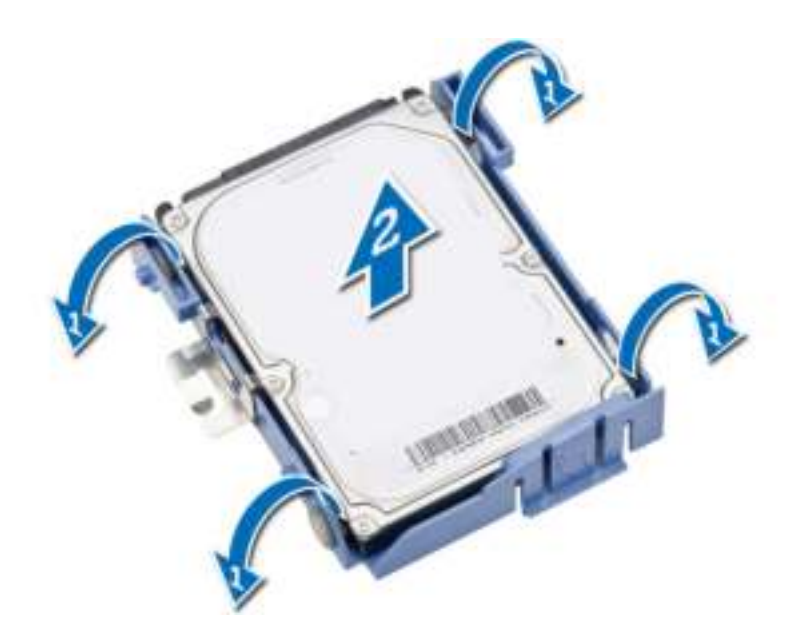

### De harde schijf plaatsen

- 1. Schuif de harde schijf in de hardeschijfbracket.
- 2. Sluit de kabel van de harde schijf aan op de harde schijf en lijn de harde schijf uit op de sleuf in de computer.
- 3. Plaats:
	- a. achterplaat
	- b. standaard
	- c. afdekplaat van de standaard
- 4. Volg de procedures in *nadat u werkzaamheden aan de binnenkant van uw computer heeft verricht*.

### De converterkaart verwijderen

- 1. Volg de procedures in *Voordat u in de computer gaat werken*.
- 2. Verwijder:
	- a. afdekplaat van de standaard
	- b. standaard
	- c. achterplaat
- 3. Koppel de kabels los van de converterkaart. Verwijder de schroeven en til de converterkaart uit de computer.

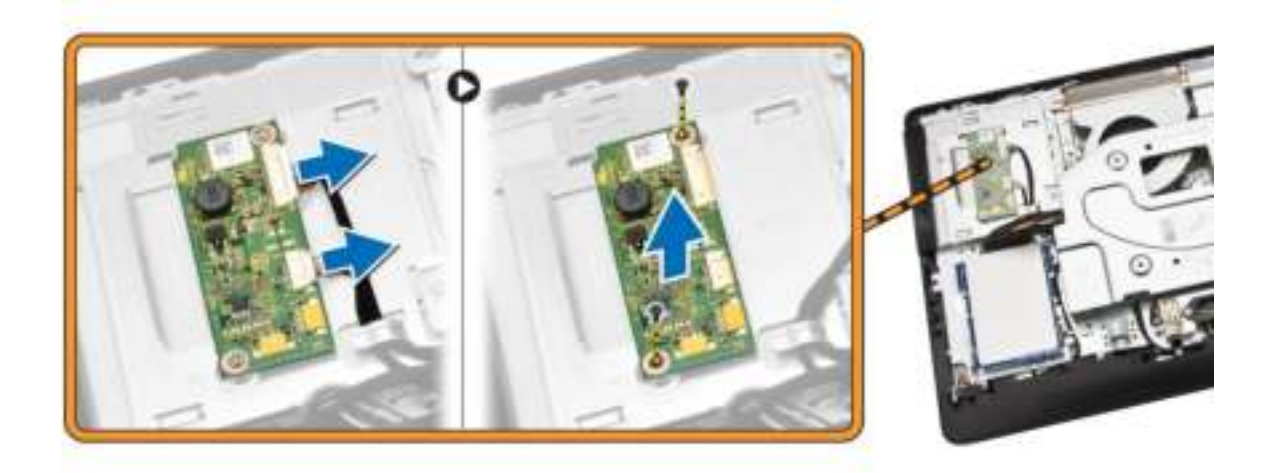

### De converterkaart plaatsen

- 1. Draai de schroeven aan om de converterkaart aan de computer te bevestigen. Sluit de kabels aan op de converterkaart.
- 2. Plaats:
	- a. achterplaat
	- b. standaard
	- c. afdekplaat van de standaard
- 3. Volg de procedures in *nadat u werkzaamheden aan de binnenkant van uw computer heeft verricht*.

### Het geheugen verwijderen

- 1. Volg de procedures in *Voordat u in de computer gaat werken*.
- 2. Verwijder:
	- a. afdekplaat van de standaard
	- b. standaard
	- c. achterplaat
- 3. Voer de volgende stappen uit zoals wordt getoond in de afbeelding:
	- a. Schuif de kap van de geheugenmodule los uit de computer [1].
	- b. Verwijder de kap van de geheugenmodule uit de computer [2].

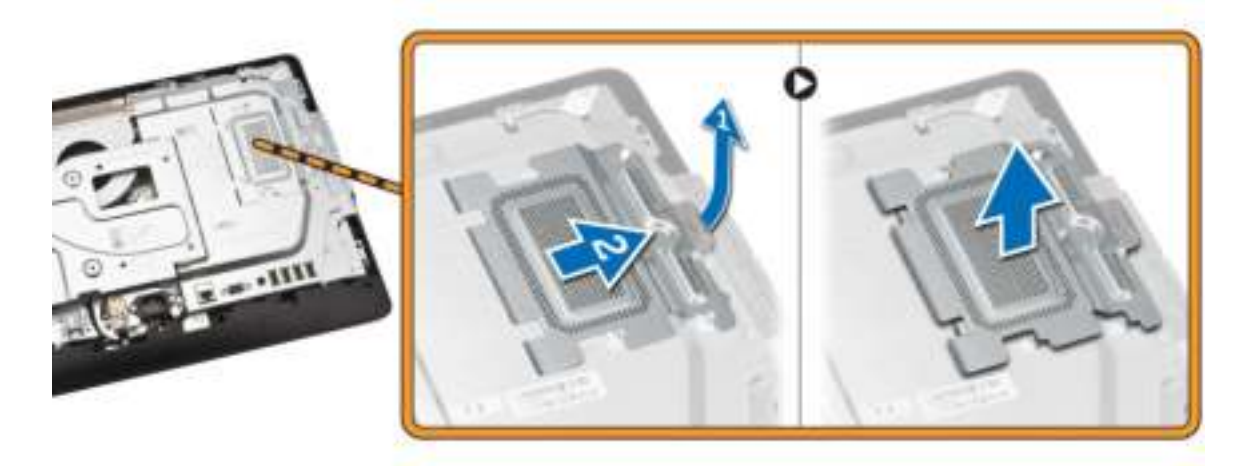

4. Peuter de borgklemmen weg van de geheugenmodule tot deze omhoog komt. Til en de geheugenmodule omhoog en verwijder deze van zijn aansluiting.

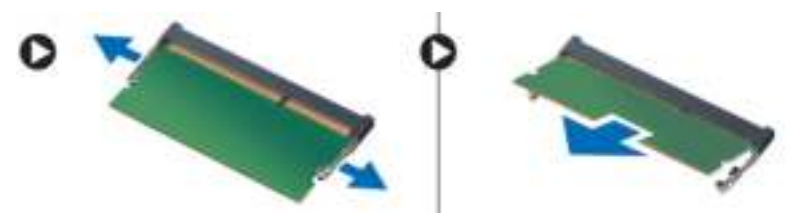

### Het geheugen installeren

- 1. Lijn de inkeping op de geheugenkaart uit met het lipje in de connector van het moederbord.
- 2. Druk de geheugenmodule omlaag totdat de ontgrendelingslipjes terugspringen om ervoor zorgen dat de module goed bevestigd is.
- 3. Plaats de afdekplaat van de geheugenmodule op zijn plaats.
- 4. Plaats:
	- a. achterplaat
	- b. standaard
	- c. afdekplaat van de standaard
- 5. Volg de procedures in *nadat u werkzaamheden aan de binnenkant van uw computer heeft verricht*.

#### De afscherming van het moederbord verwijderen

- 1. Volg de procedures in *Voordat u in de computer gaat werken*.
- 2. Verwijder:
	- a. afdekplaat van de standaard
	- b. standaard
	- c. achterplaat
- 3. Voer de volgende stappen uit zoals wordt getoond in de afbeelding:
	- a. Verwijder de schroeven waarmee het moederbordschild aan de computer is bevestigd [1].
	- b. Til het moederbordschild uit de computer [2].
	- c. Verwijder het moederbordschild uit de computer [3].

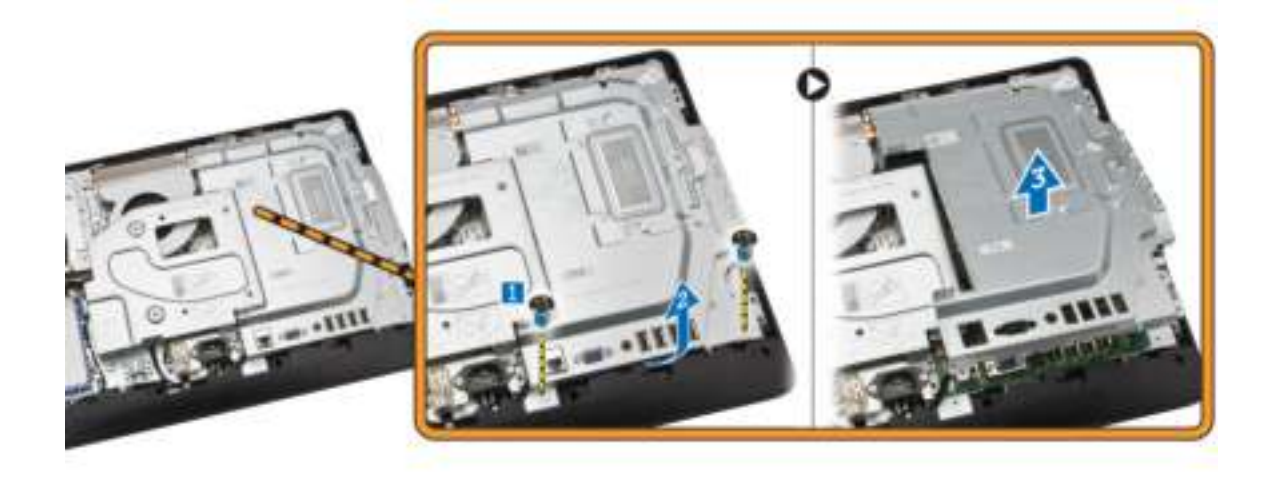

### De afscherming van het moederbord plaatsen

- 1. Lijn de afdekplaat van het moederbord uit op het moederbord. Draai de schroeven aan om de afdekplaat aan de computer vast te zetten.
- 2. Plaats:
	- a. achterplaat
	- b. standaard
	- c. afdekplaat van de standaard
- 3. Volg de procedures in *nadat u werkzaamheden aan de binnenkant van uw computer heeft verricht*.

#### De warmteafleider verwijderen

- 1. Volg de procedures in *Voordat u in de computer gaat werken*.
- 2. Verwijder:
	- a. afdekplaat van de standaard
	- b. standaard
	- c. achterplaat
	- d. moederbordschild
- 3. Voer de volgende stappen uit zoals wordt getoond in de afbeelding:
	- a. Verwijder de schroef waarmee de warmteafleider aan de computer is bevestigd [1].
	- b. Verwijder de schroeven waarmee de CPU aan de computer [2] is bevestigd.
	- c. Til de warmteafleider omhoog om hem uit de computer [3] te verwijderen.

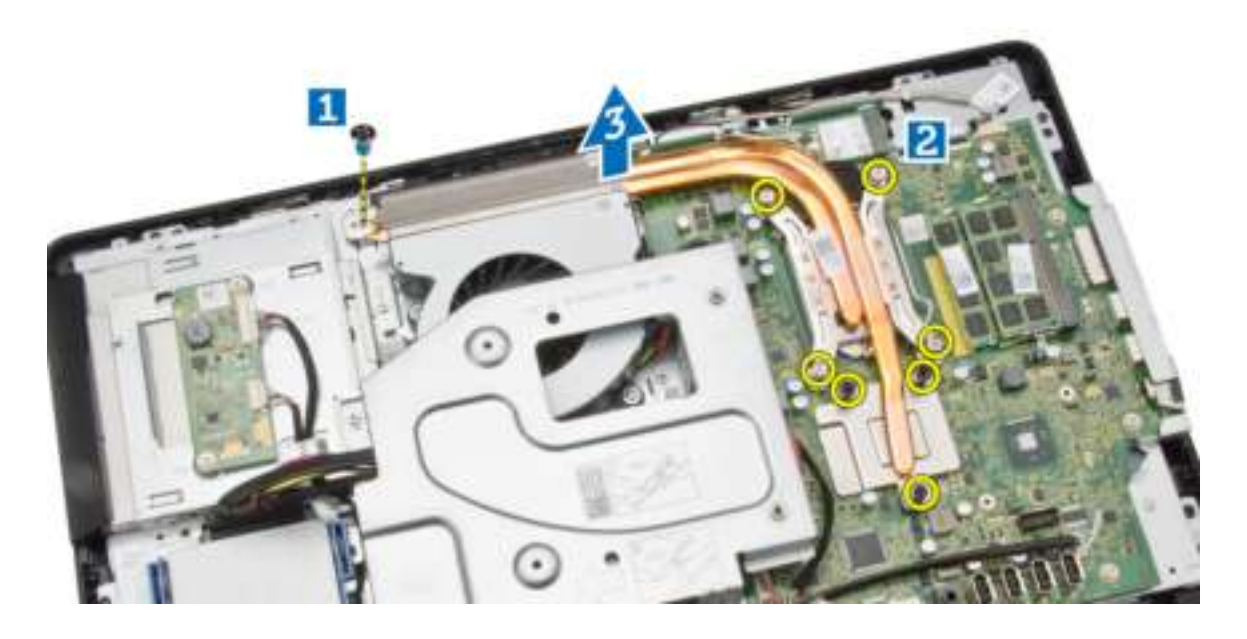

### De warmteafleider plaatsen

- 1. Lijn de warmteafleider uit op het moederbord. Draai de schroeven aan om de warmteafleider aan de computer te bevestigen.
- 2. Plaats:
	- a. moederbordschild
	- b. achterplaat
	- c. standaard
	- d. afdekplaat van de standaard
- 3. Volg de procedures in *nadat u werkzaamheden aan de binnenkant van uw computer heeft verricht*.

### De luidsprekers verwijderen

- 1. Volg de procedures in *Voordat u in de computer gaat werken*.
- 2. Verwijder:
	- a. afdekplaat van de standaard
	- b. standaard
	- c. achterplaat
	- d. moederbordschild
- 3. Voer de volgende stappen uit zoals wordt getoond in de afbeelding:
	- a. Verwijder de schroeven waarmee de afdekplaat van de luidsprekers op de computer [1] is bevestigd.
	- b. Maak de afdekplaat van de luidspreker los van de computer [2].

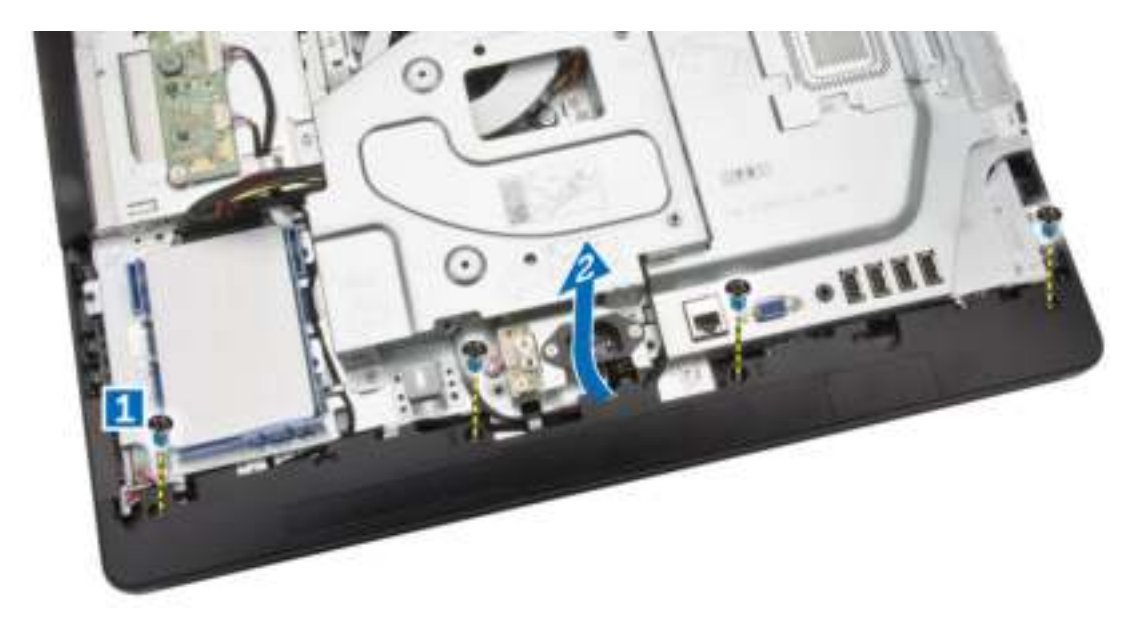

4. Verwijder afdekplaat van de luidsprekers uit de computer.

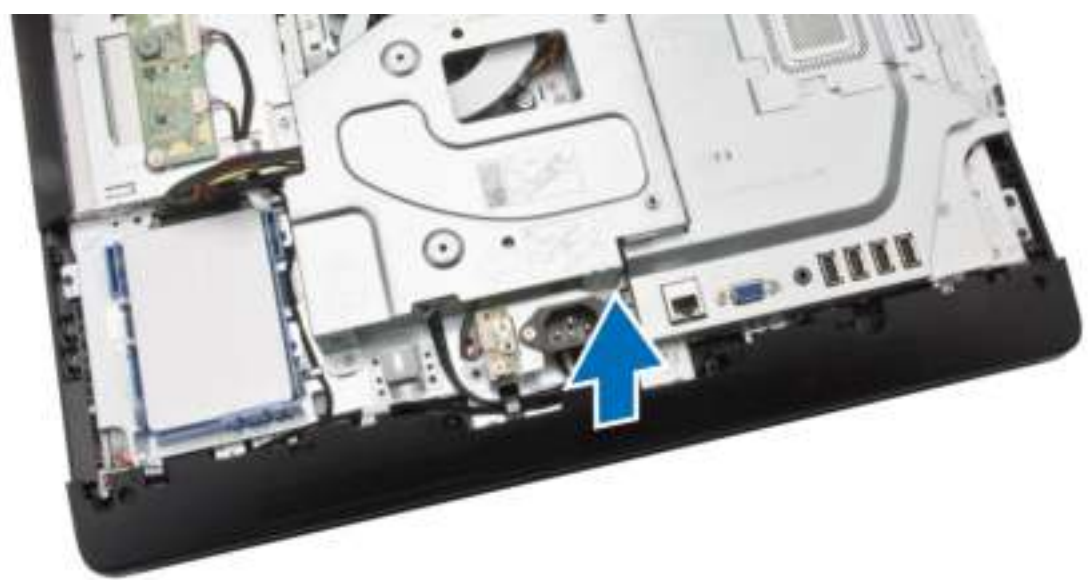

- 5. Voer de volgende stappen uit zoals wordt getoond in de afbeelding:
	- a. Trek de luidsprekerkabel los van het moederbord [1].
	- b. Maak de kabel los uit de lipjes op de computer [2].

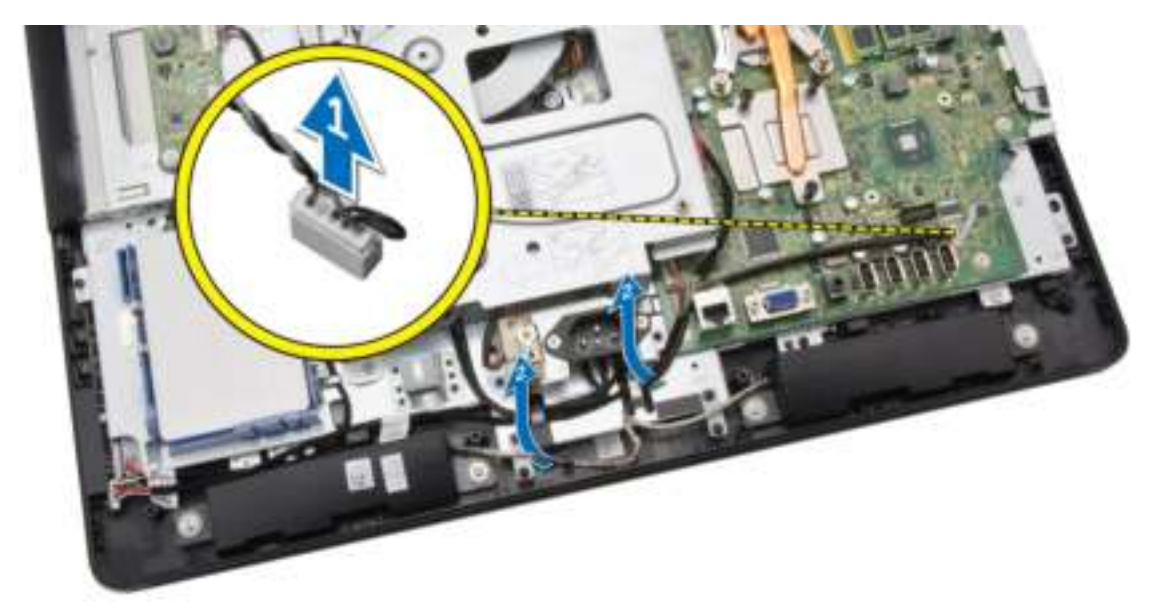

- 6. Voer de volgende stappen uit zoals wordt getoond in de afbeelding:
	- a. Verwijder de schroeven waarmee de luidsprekers aan de computer [1] zijn bevestigd.
	- b. Verwijder de luidsprekers uit de computer [2].

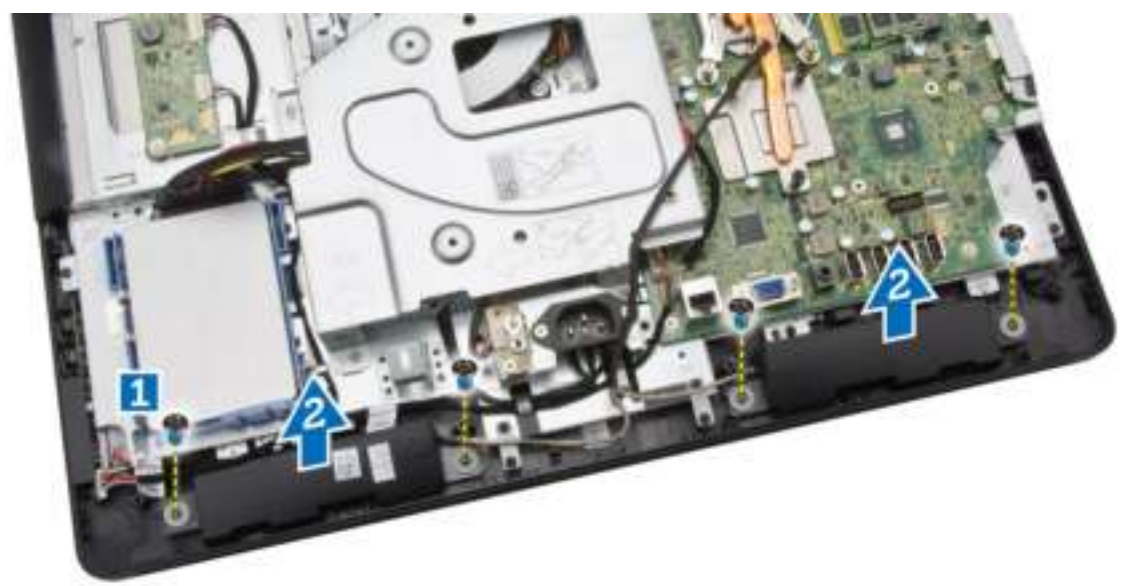

### De luidsprekers plaatsen

- 1. Lijn de luidsprekers uit op de computer. Draai de schroeven aan om de luidsprekers aan de computer te bevestigen.
- 2. Lijn de luidsprekerkabels uit door de lipjes op de computer en sluit de luidsprekerkabel aan op het moederbord.
- 3. Lijn de kap van de luidspreker uit op de computer en draai de schroeven aan om hem vast te zetten.
- 4. Plaats:
- a. moederbordschild
- b. achterplaat
- c. standaard
- d. afdekplaat van de standaard
- 5. Volg de procedures in *nadat u werkzaamheden aan de binnenkant van uw computer heeft verricht*.

### De VESA-bracket verwijderen

- 1. Volg de procedures in *Voordat u in de computer gaat werken*.
- 2. Verwijder:
	- a. afdekplaat van de standaard
	- b. standaard
	- c. achterplaat
- 3. Voer de volgende stappen uit zoals wordt getoond in de afbeelding:
	- a. Verwijder de schroeven waarmee de VESA-bracket aan de computer is bevestigd [1].
	- b. Verwijder de VESA uit de computer [2].

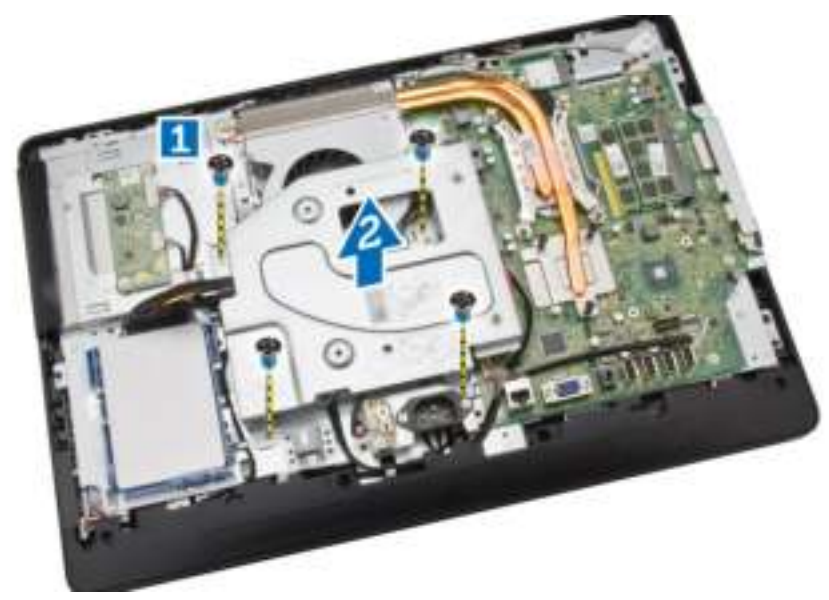

### De VESA-bracket plaatsen

- 1. Lijn de VESA-bracket uit op de computer. Draai de schroeven vast om hem aan de computer te bevestigen.
- 2. Plaats:
	- a. achterplaat
	- b. standaard
	- c. afdekplaat van de standaard
- 3. Volg de procedures in *nadat u werkzaamheden aan de binnenkant van uw computer heeft verricht*.

### De systeemventilator verwijderen

- 1. Volg de procedures in *Voordat u in de computer gaat werken*.
- 2. Verwijder:
	- a. afdekplaat van de standaard
	- b. standaard
	- c. achterplaat
	- d. Moederbordschild
	- e. VESA-bracket
- 3. Voer de volgende stappen uit zoals wordt getoond in de afbeelding:
	- a. Koppel de kabel van de systeemventilator los van het moederbord [1].
	- b. Verwijder de schroeven waarmee de systeemventilatormodule is bevestigd [2].
	- c. Verwijder de systeemventilator uit de computer [3].

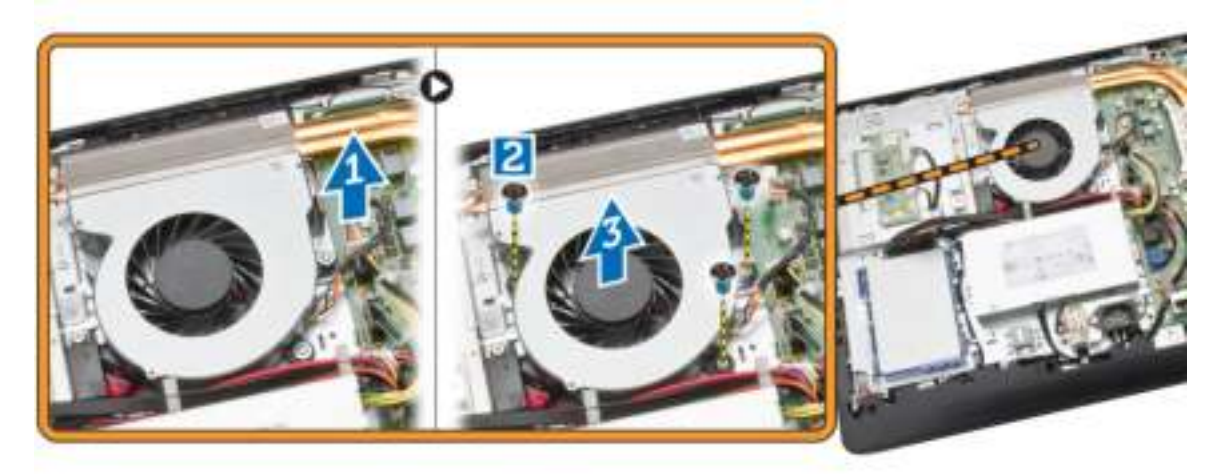

### De systeemventilator plaatsen

- 1. Lijn de systeemventilator uit met de warmteafleider op de computer en draai de schroeven aan om hem vast te zetten op de computer.
- 2. Sluit de kabel van de systeemventilator aan op het moederbord.
- 3. Plaats:
	- a. VESA-bracket
	- b. moederbordschild
	- c. achterplaat
	- d. standaard
	- e. afdekplaat van de standaard
- 4. Volg de procedures in *nadat u werkzaamheden aan de binnenkant van uw computer heeft verricht*.

### De kaart van de aan-uitknop verwijderen

- 1. Volg de procedures in *Voordat u in de computer gaat werken*.
- 2. Verwijder:
- a. afdekplaat van de standaard
- b. standaard
- c. achterplaat
- 3. Verwijder de tape waarmee de kaart van aan-uitknop aan de computer is bevestigd. Til de kaart van de aan-uitknop omhoog om bij de kabel te kunnen.

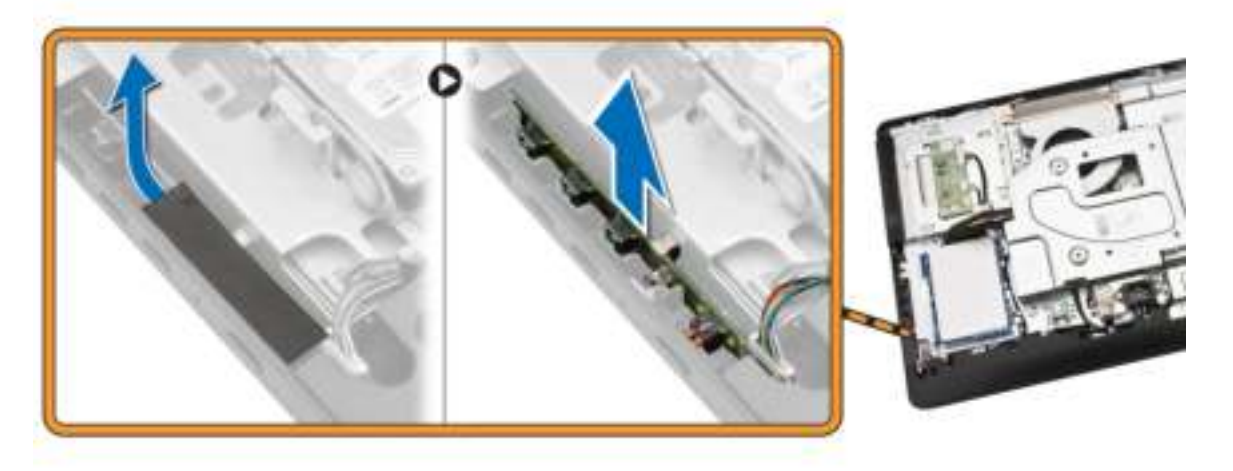

4. Koppel de kabel van de aan-uitknop los van de kaart van de aan-uitknop om deze uit de computer te verwijderen.

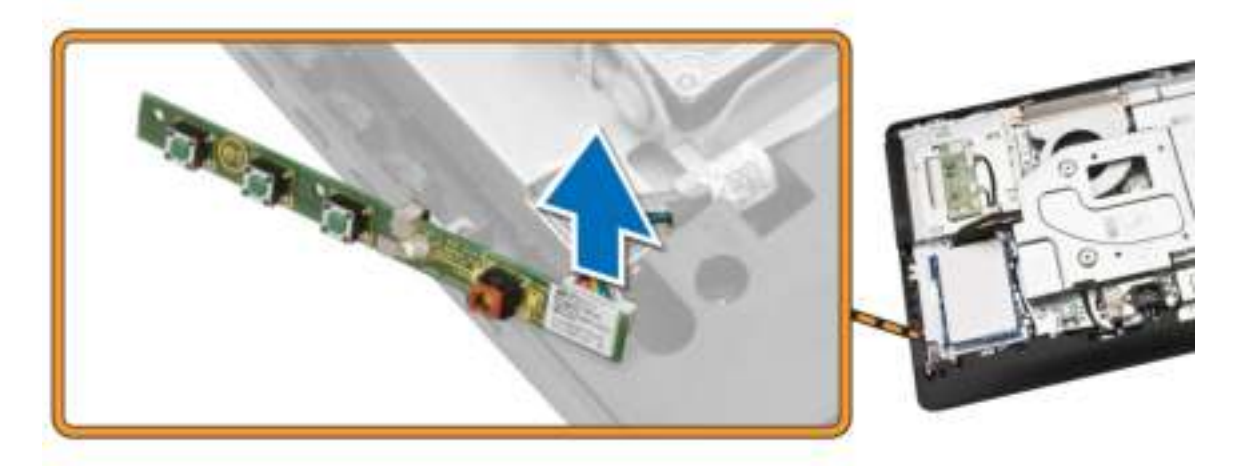

#### De kaart van de aan-uitknop plaatsen

- 1. Plaats de kaart van de aan-uitknop in betreffende sleuf op de computer en breng de tape aan op de kaart te bevestigen. Sluit de kabel van de aan-uitknop aan op de kaart van de aan-uitknop.
- 2. Plaats:
	- a. achterplaat
	- b. standaard
	- c. afdekplaat van de standaard
- 3. Volg de procedures in *nadat u werkzaamheden aan de binnenkant van uw computer heeft verricht*.

### Het moederbord verwijderen

- 1. Volg de procedures in *Voordat u in de computer gaat werken*.
- 2. Verwijder:
	- a. afdekplaat van de standaard
	- b. standaard
	- c. achterplaat
	- d. geheugen
	- e. VESA-bracket
	- f. moederbordschild
	- g. warmteafleider
	- h. WLAN-kaart
- 3. Koppel de volgende kabels los van het moederbord:
	- a. camerakabel
	- b. LVDS-kabel
	- c. kabel van de systeemventilator
	- d. kabel voor het optische station
	- e. kabel van de harde schijf
	- f. stroomkabels van harde schijf/optisch station
	- g. kabel van converterkaart
	- h. kabel van de aan-uitknop
	- i. kabel voor touch (indien beschikbaar)
	- j. luidsprekerkabel

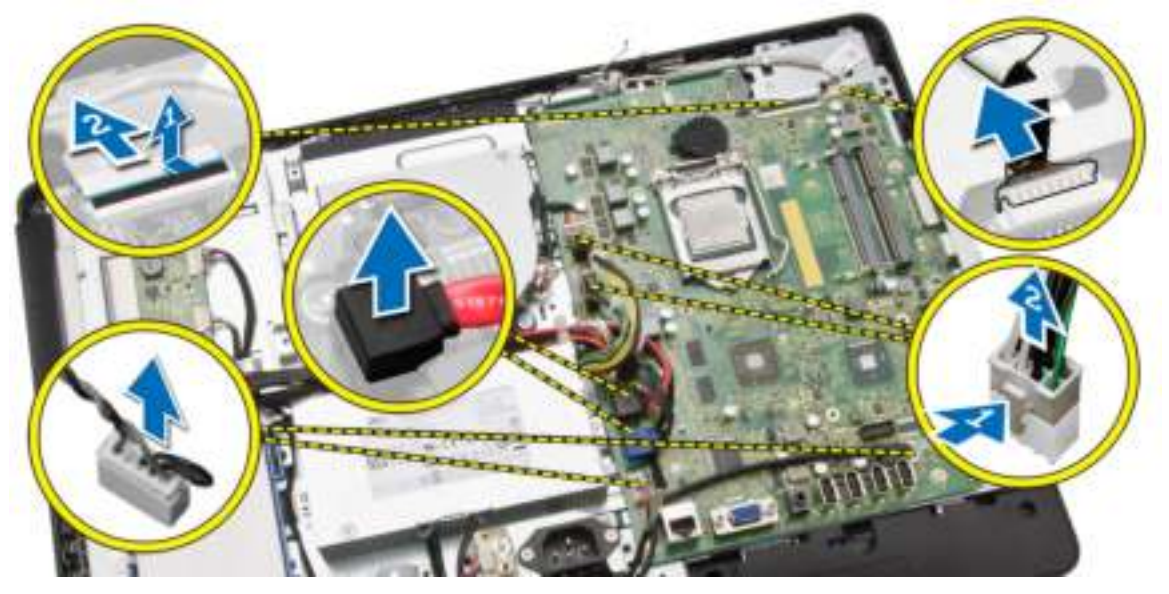

- 4. Voer de volgende stappen uit zoals wordt getoond in de afbeelding:
	- a. Verwijder de schroeven waarmee het moederbord op de computer is bevestigd [1].
	- b. Schuif het moederbord om hem uit de computer los te maken [2].

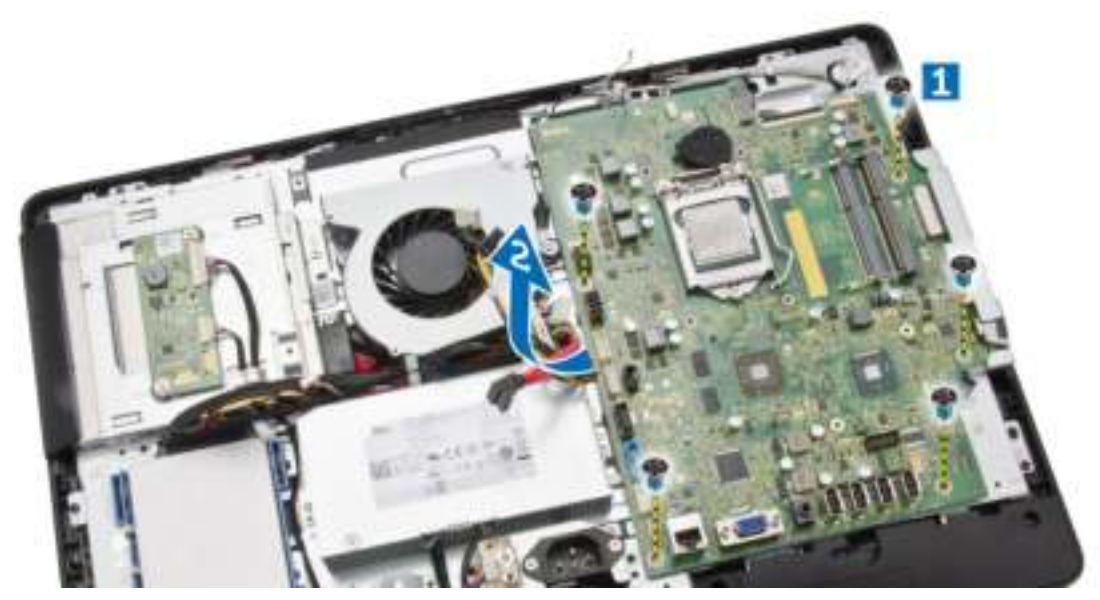

5. Verwijder het moederbord uit de computer.

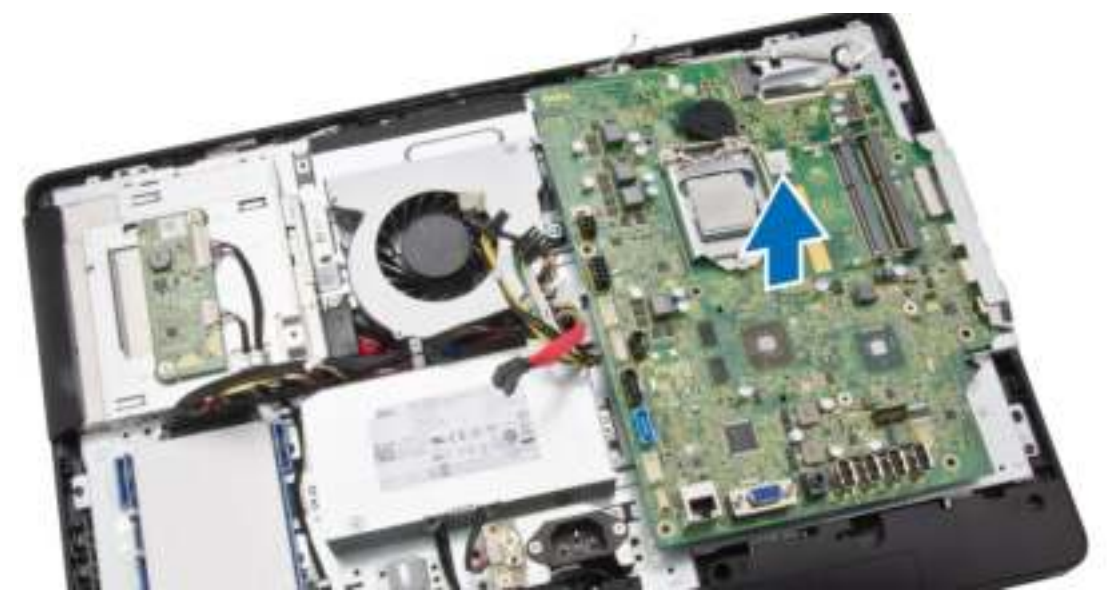

### Het moederbord plaatsen

- 1. Plaats het moederbord in de computer.
- 2. Draai de schroeven vast om het moederbord te bevestigen aan de computer.
- 3. Sluit de volgende kabels aan op de systeemkaart:
	- a. camerakabel
	- b. LVDS-kabel
	- c. kabel van de systeemventilator
	- d. kabel voor het optische station
	- e. kabel van de harde schijf
- f. stroomkabels van harde schijf/optisch station
- g. kabel van converterkaart
- h. kabel voor touch (indien beschikbaar)
- i. kabel van de aan-uitknop
- j. luidsprekerkabel
- 4. Plaats:
	- a. WLAN-kaart
	- b. warmteafleider
	- c. moederbordschild
	- d. VESA-bracket
	- e. geheugen
	- f. achterplaat
	- g. standaard
	- h. afdekplaat van de standaard
- 5. Volg de procedures in *nadat u werkzaamheden aan de binnenkant van uw computer heeft verricht*.

#### De beeldschermbracket verwijderen

- 1. Volg de procedures in *Voordat u in de computer gaat werken*.
- 2. Verwijder:
	- a. afdekplaat van de standaard
	- b. standaard
	- c. achterplaat
	- d. optisch station
	- e. harde schijf
	- f. geheugen
	- g. VESA-bracket
	- h. moederbordschild
	- i. luidsprekers
	- j. warmteafleider
	- k. systeemventilator
	- l. WLAN-kaart
	- m. converterkaart
	- n. moederbord

3. Maak de kabels van de LVDS, camera en converterkaart los uit de lipjes op de beeldschermbracket.

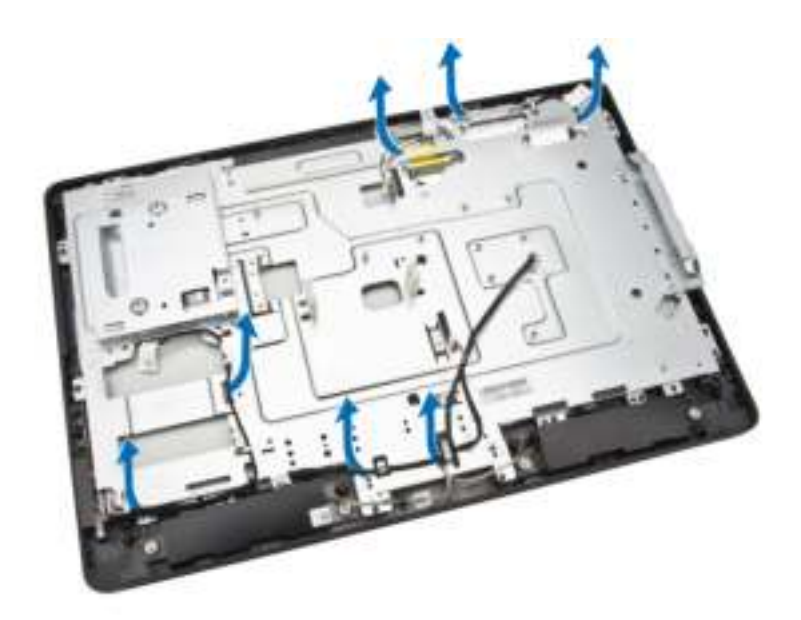

4. Verwijder de schroeven waarmee de beeldschermbracket op de computer is vastgezet. Til de beeldschermbracket omhoog om hem uit de computer te verwijderen.

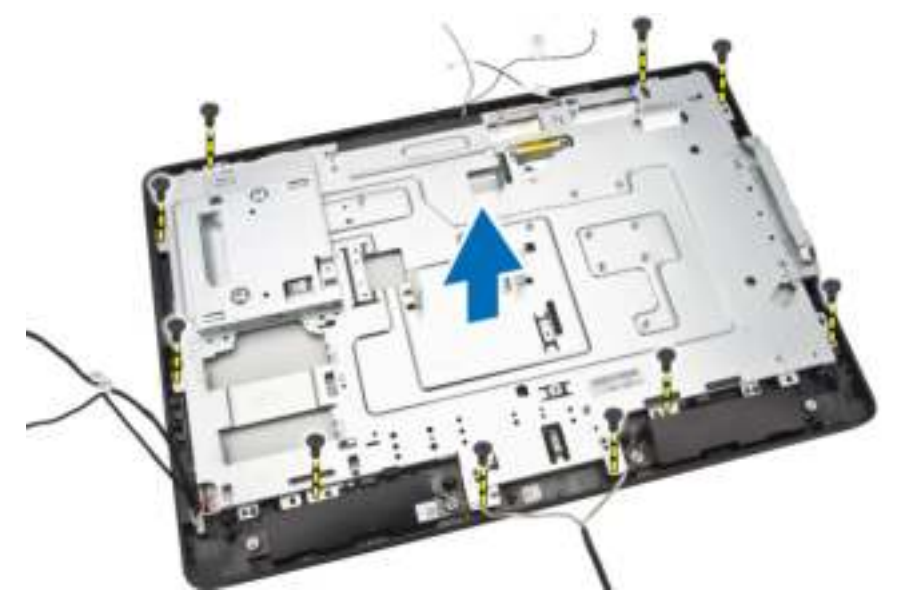

### De beeldschermbracket plaatsen

- 1. Lijn de beeldschermbracket uit op de computer.
- 2. Draai de schroeven vast om de beeldschermbracket op de computer te bevestigen.
- 3. Plaats de kabels van de LVDS, camera en converterkaart door de betreffende lipjes op de beeldschermbracket.
- 4. Plaats:
	- a. moederbord
	- b. converterkaart
- c. WLAN-kaart
- d. systeemventilator
- e. warmteafleider
- f. luidsprekers
- g. moederbordschild
- h. VESA-bracket
- i. geheugen
- j. harde schijf
- k. optisch station
- l. achterplaat
- m. standaard
- n. afdekplaat van de standaard
- 5. Volg de procedures in *nadat u werkzaamheden aan de binnenkant van uw computer heeft verricht*.

### De camera verwijderen

- 1. Volg de procedures in *Voordat u in de computer gaat werken*.
- 2. Verwijder:
	- a. afdekplaat van de standaard
	- b. standaard
	- c. achterplaat
	- d. optisch station
	- e. harde schijf
	- f. geheugen
	- g. VESA-bracket
	- h. moederbordschild
	- i. luidsprekers
	- j. warmteafleider
	- k. systeemventilator
	- l. WLAN-kaart
	- m. converterkaart
	- n. moederbord
	- o. beeldschermbracket
- 3. Verwijder de schroeven waarmee de camera op de computer is bevestigd en maak de camera los uit zijn sleuf om bij de kabel van de camera te kunnen.

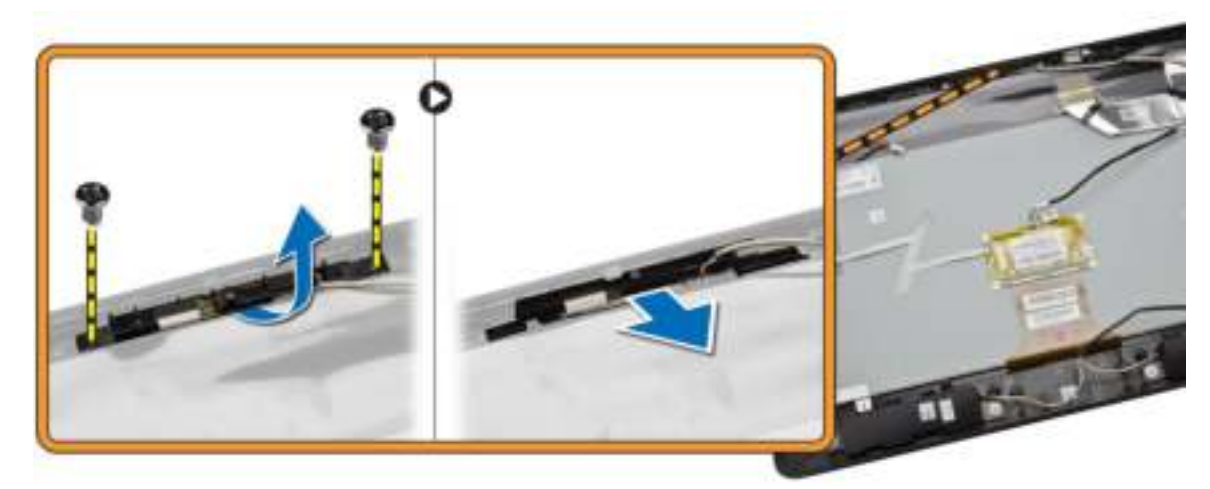

4. Koppel de camerakabel los van de camera en verwijder de camera uit de computer.

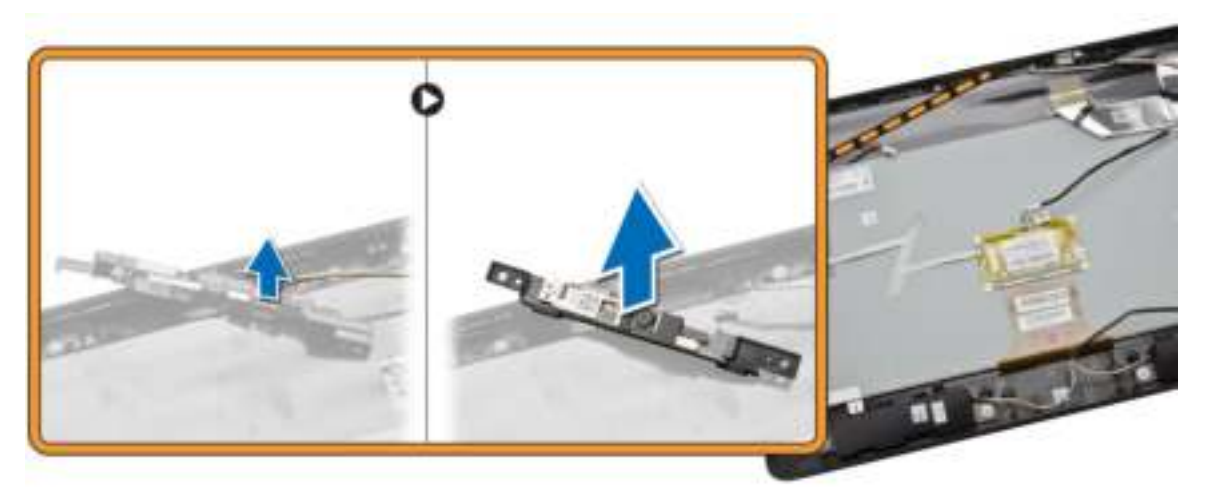

### De camera plaatsen

- 1. Sluit de camerakabel aan op de camera.
- 2. Lijn de camera uit in de betreffende sleuf en draai de schroeven vast om de camera aan de computer te bevestigen.
- 3. Plaats:
	- a. beeldschermbracket
	- b. moederbord
	- c. converterkaart
	- d. WLAN-kaart
	- e. systeemventilator
	- f. warmteafleider
	- g. luidsprekers
	- h. moederbordschild
	- i. VESA-bracket
	- j. geheugen
	- k. harde schijf
	- l. optisch station
	- m. achterplaat
	- n. standaard
	- o. afdekplaat van de standaard
- 4. Volg de procedures in *nadat u werkzaamheden aan de binnenkant van uw computer heeft verricht*.

#### De microfoon verwijderen

- 1. Volg de procedures in *Voordat u in de computer gaat werken*.
- 2. Verwijder:
	- a. afdekplaat van de standaard
	- b. standaard
	- c. achterplaat
- 3. Voer de volgende stappen uit zoals wordt getoond in de afbeelding:
- a. Verwijder de schroef waarmee de microfoon is bevestigd.
- b. Koppel de microfoonkabel los van de microfoon.
- c. Verwijder de microfoon uit de computer.

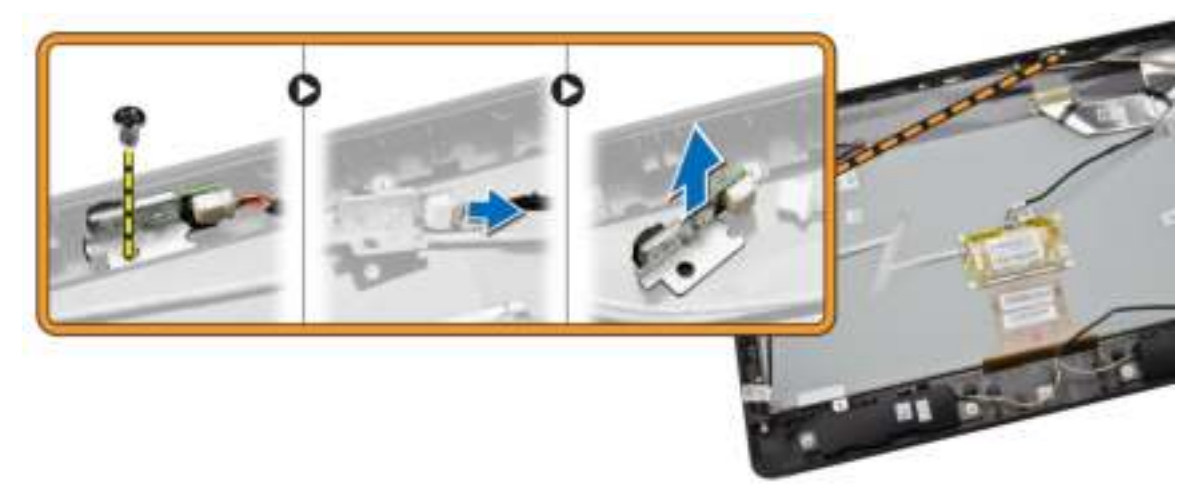

### De microfoon plaatsen

- 1. Sluit de microfoonkabel aan op de microfoon.
- 2. Lijn de microfoon uit in de betreffende sleuf en draai de schroeven vast om de microfoon aan de computer te bevestigen.
- 3. Plaats:
	- a. achterplaat
	- b. standaard
	- c. afdekplaat van de standaard
- 4. Volg de procedures in *nadat u werkzaamheden aan de binnenkant van uw computer heeft verricht*.

## Installatie van het systeem

Met systeeminstallatie kunt u de hardware van uw computer beheren en de opties voor het BIOS‐niveau opgeven. Vanaf de systeeminstallatie kunt u:

- de NVRAM-instellingen wijzigingen na het toevoegen of verwijderen van hardware
- de configuratie van de systeemhardware bekijken
- geïntegreerde apparaten in- of uitschakelen
- grenswaarden voor performance en stroombeheer instellen
- de computerbeveiliging beheren

### Bootsequence (Opstartvolgorde)

Met Opstartvolgorde kunt u het opstartapparaat dat in de systeeminstallatie gespecificeerd staat, omzeilen en rechtstreeks vanaf een specifiek apparaat opstarten (bijvoorbeeld: optische schijf of vaste schijf). Tijdens de Power-on Self Test (POST), wanneer het logo van Dell verschijnt, kunt u:

- de systeeminstallatie openen door op <F2> te drukken
- het eenmalige opstartmenu openen door op <F12> te drukken

In het eenmalige opstartmenu staat het apparaat waar het systeem vanaf kan opstarten en de optie voor diagnostiek. De opties van het opstartmenu zijn:

- Verwijderbare schijf (mits beschikbaar)
- STXXXX schijf

OPMERKING: XXX staat voor het nummer van de SATA-schijf.

- Optische schijf
- Diagnostiek

OPMERKING: Na het selecteren van Diagnostiek wordt het scherm ePSA-diagnostiek geopend. a San

In het scherm voor de opstartvolgorde wordt ook de optie weergegeven voor het openen van het scherm systeeminstallatie.

#### Navigatietoetsen

De volgende tabel geeft de navigatietoetsen weer voor het installeren van het systeem.

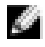

OPMERKING: Voor de meeste system setup-opties geldt dat de door u aangebrachte wijzigingen wel worden opgeslagen, maar pas worden geëffectueerd nadat het systeem opnieuw is opgestart.

#### Tabel 1. Navigatietoetsen

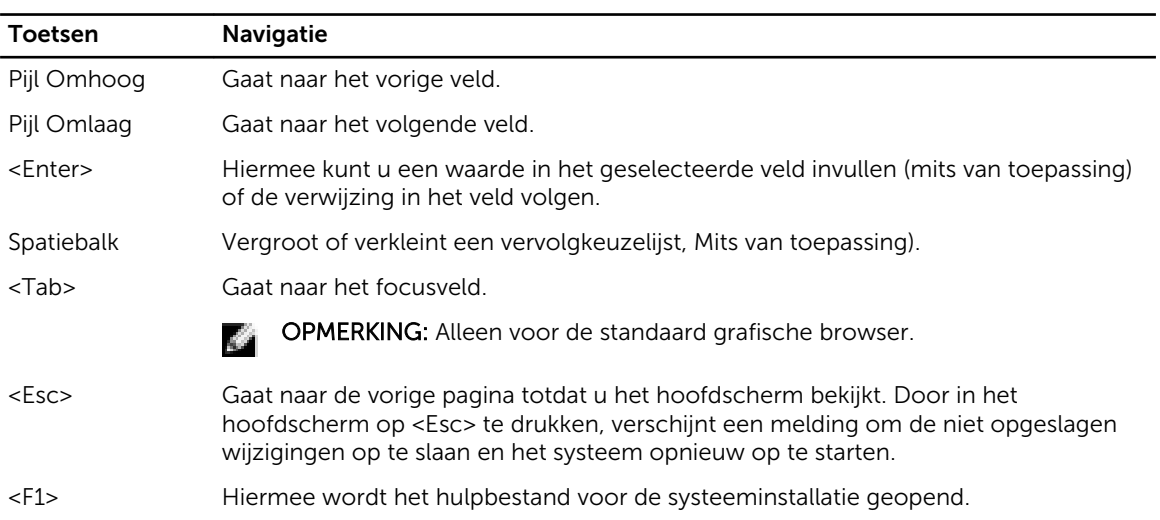

### Opties voor Systeeminstallatie

OPMERKING: Afhankelijk van uw computer en de geïnstalleerde apparaten kunnen de onderdelen die in dit gedeelte worden vermeld wel of niet worden weergegeven.

#### Tabel 2. Algemeen

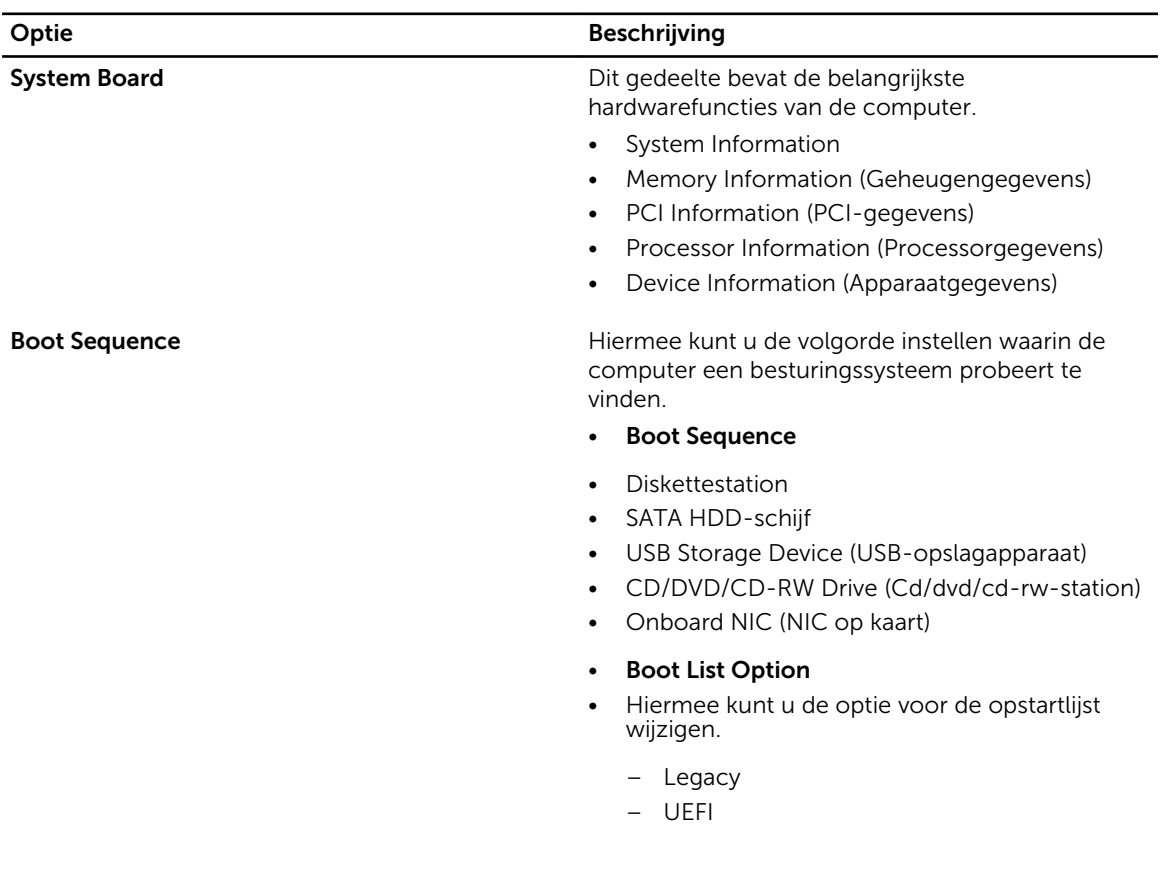

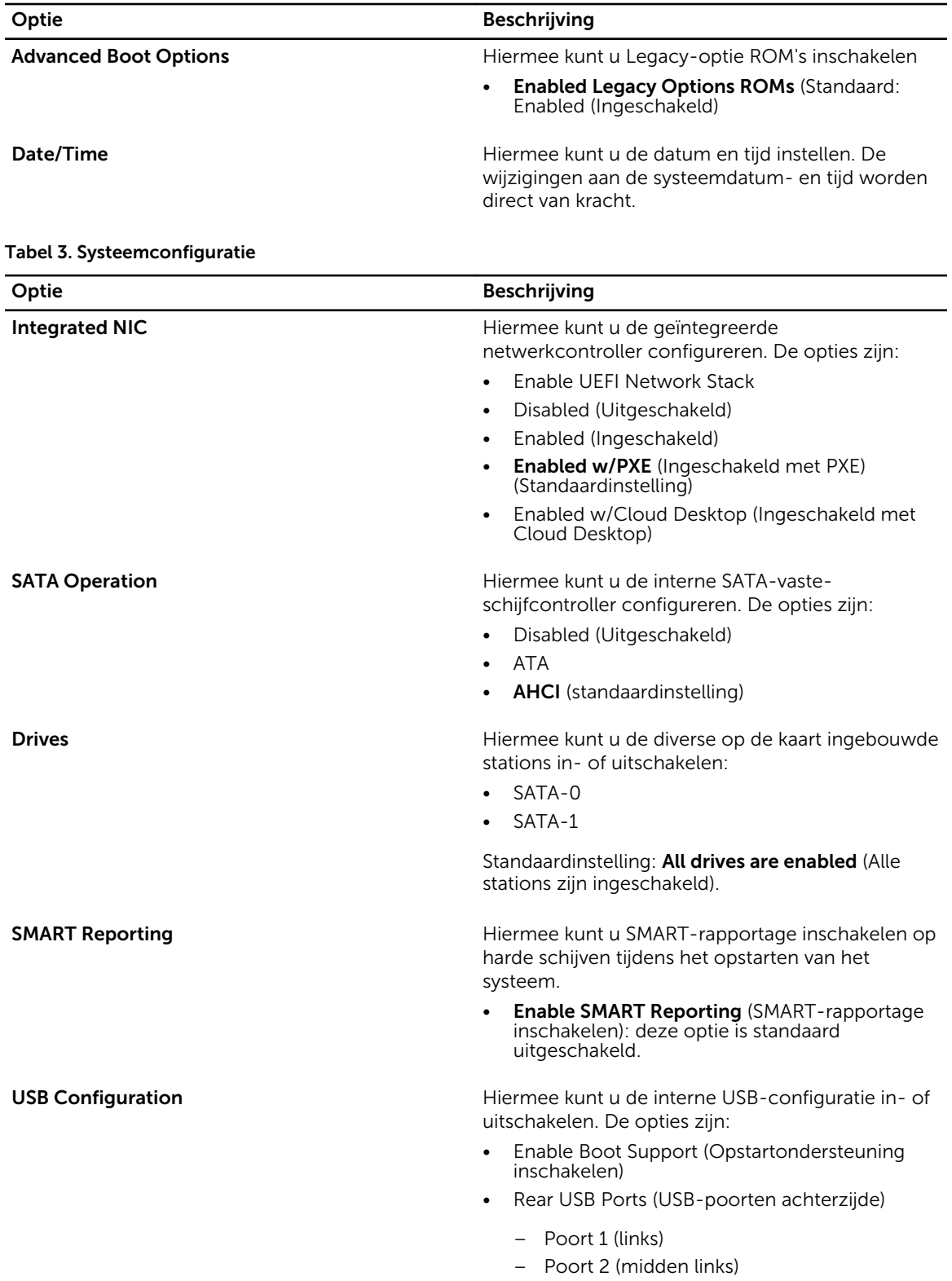

| Optie                        | <b>Beschrijving</b>                                                                               |
|------------------------------|---------------------------------------------------------------------------------------------------|
|                              | - Poort 3 (midden rechts)<br>- Poort 4 (rechts)<br>Side USB Ports (USB-poorten zijkant)<br>٠      |
|                              | - Poort 1 (boven)<br>- Poort 2 (onder)                                                            |
|                              | Standaardinstelling: All devices are enabled (Alle<br>apparaten zijn ingeschakeld).               |
| Audio                        | Hiermee kunt u de geluidsfunctie in- of<br>uitschakelen.                                          |
|                              | Enable Audio (Audio inschakelen)<br>$\bullet$                                                     |
|                              | - Enable Microphone (Microfoon inschakelen)                                                       |
|                              | - Enable Internal Speaker (Interne luidspreker<br>inschakelen)                                    |
|                              | Standaardinstelling: All devices are enabled (Alle<br>apparaten zijn ingeschakeld).               |
| <b>OSD Button Management</b> | Hiermee kunt u de OSD-knoppen (On-Screen<br>Display) uitschakelen.                                |
|                              | Disable OSD buttons (OSD-knoppen<br>uitschakelen)                                                 |
|                              | Standaardinstelling: OSD buttons are not disabled<br>(OSD-knoppen zijn niet uitgeschakeld)        |
| <b>Miscellaneous Devices</b> | Hiermee kunt u de diverse op de kaart ingebouwde<br>apparaten in- of uitschakelen:                |
|                              | <b>Enable Camera</b> (Camera inschakelen): deze<br>$\bullet$<br>optie is standaard geselecteerd.  |
|                              | Enable Media Card (Mediakaart inschakelen):<br>$\bullet$<br>deze optie is standaard geselecteerd. |
|                              | Disable Media Card (Mediakaart uitschakelen)<br>$\bullet$                                         |
|                              |                                                                                                   |

Tabel 4. Security (Beveiliging)

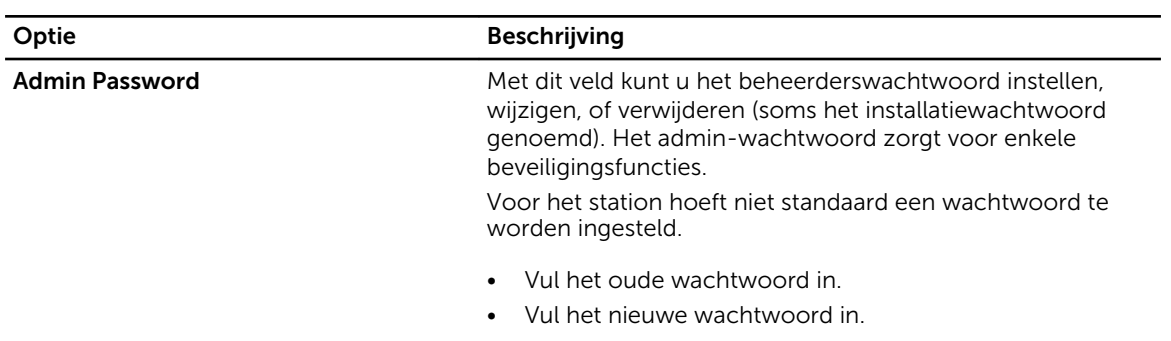

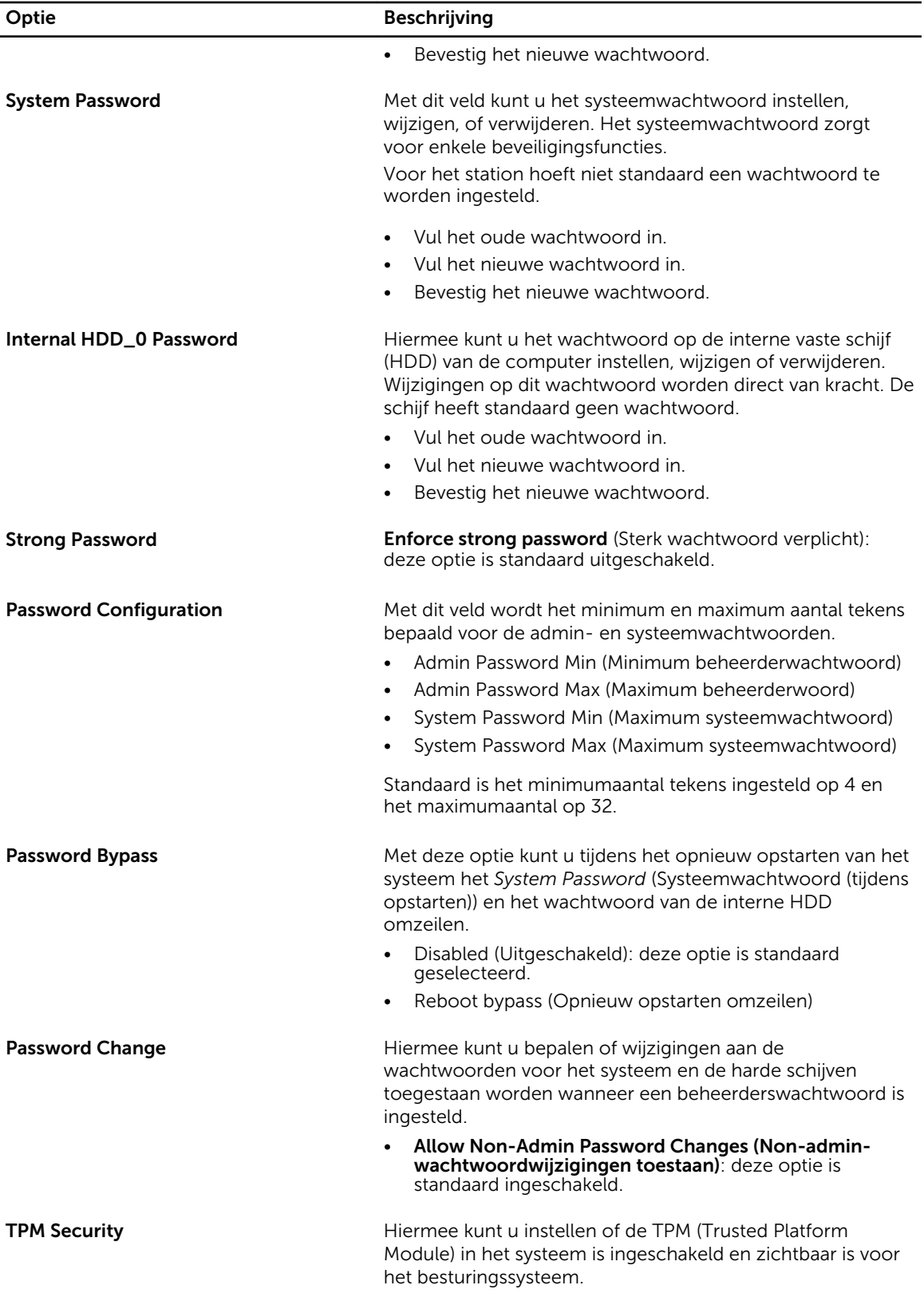

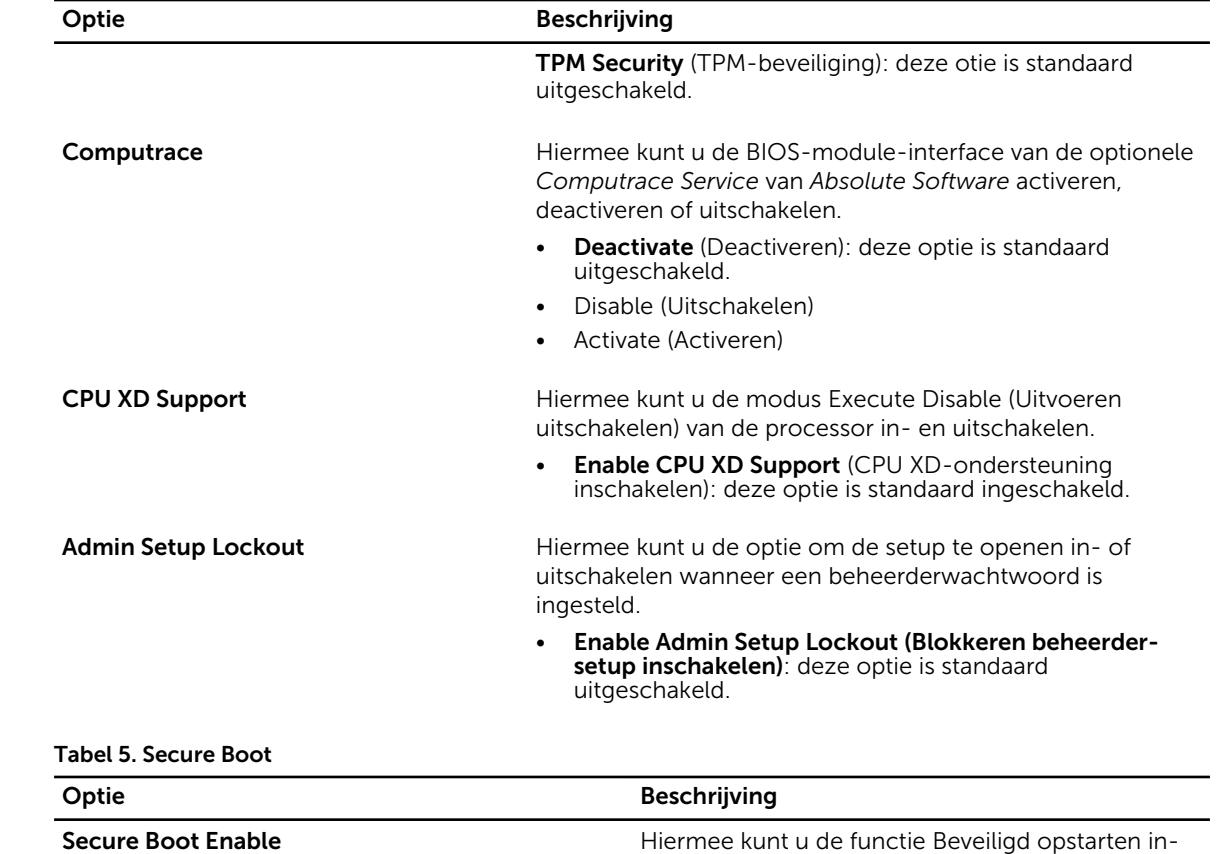

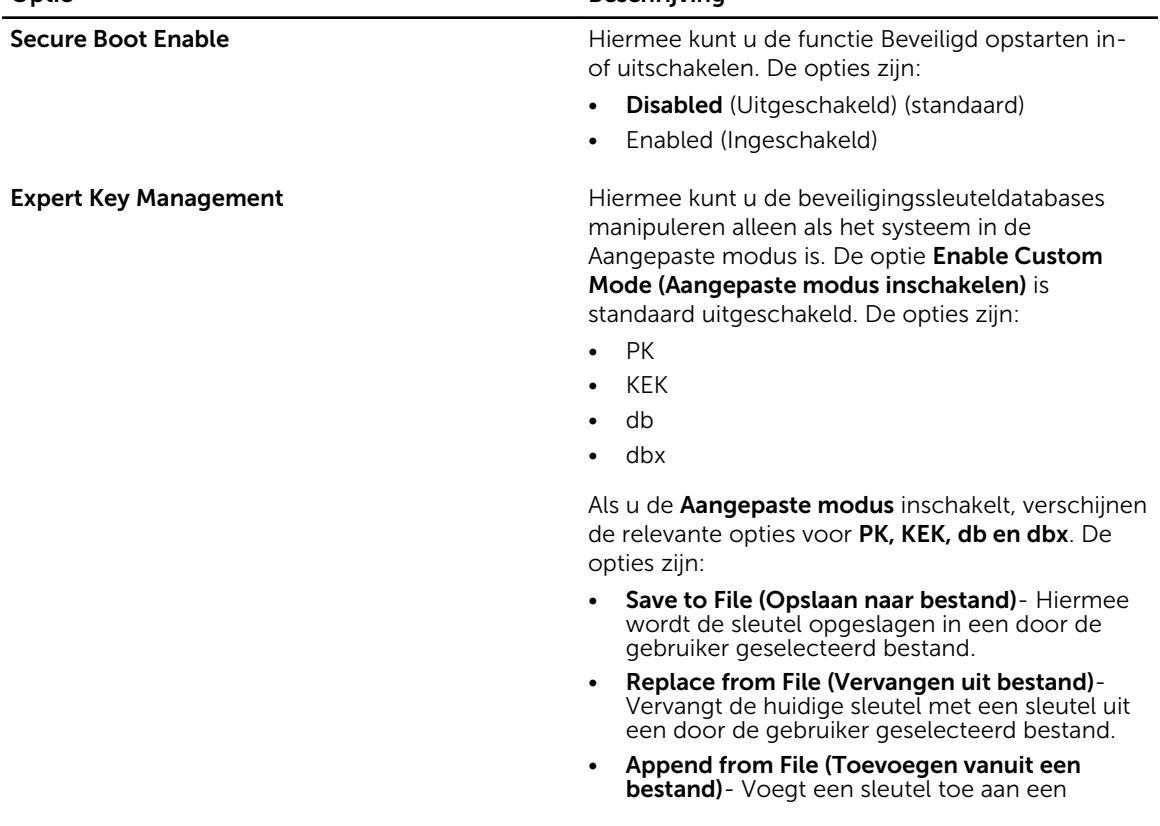

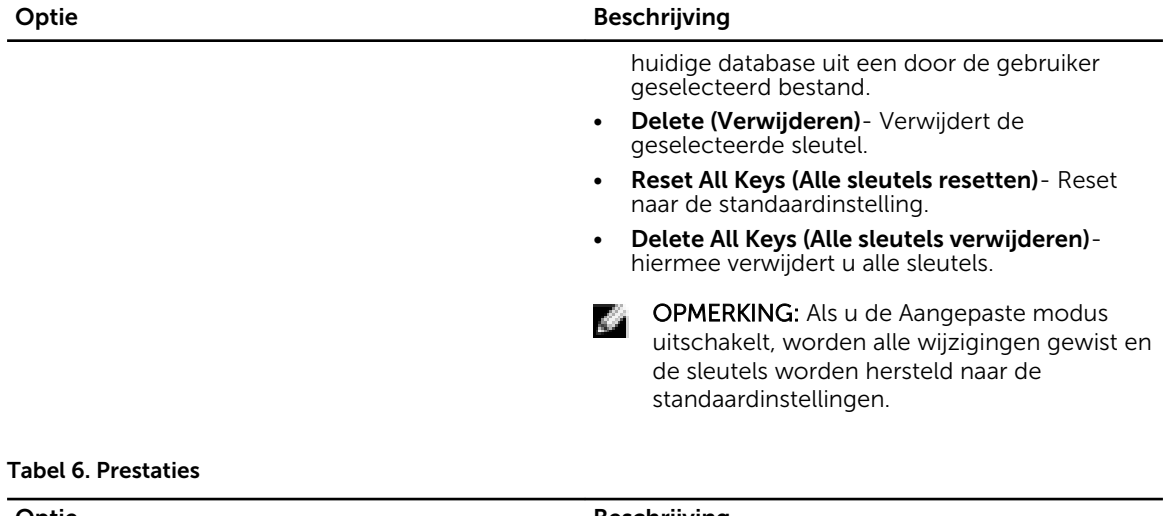

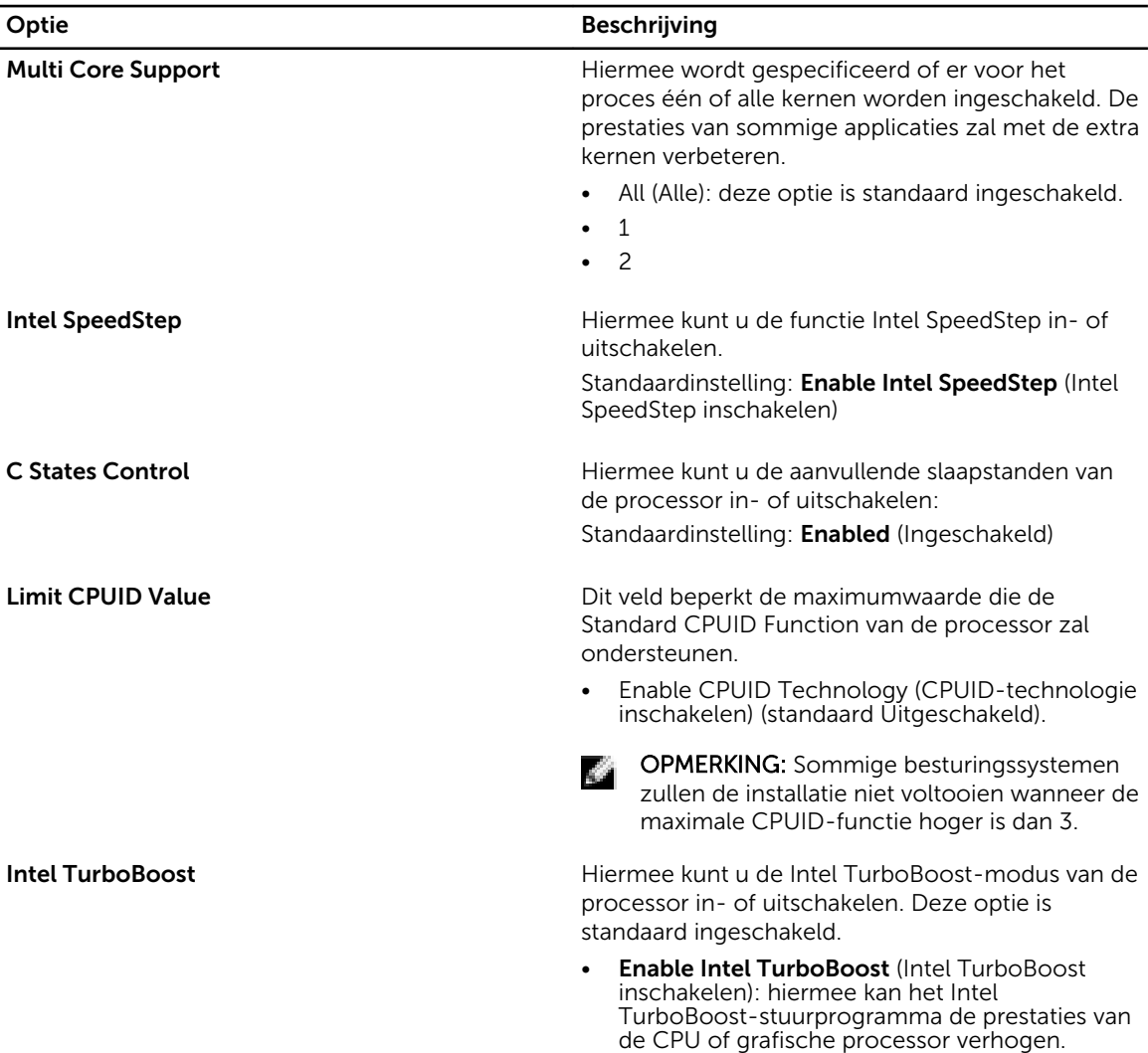

Tabel 7. Energiebeheer

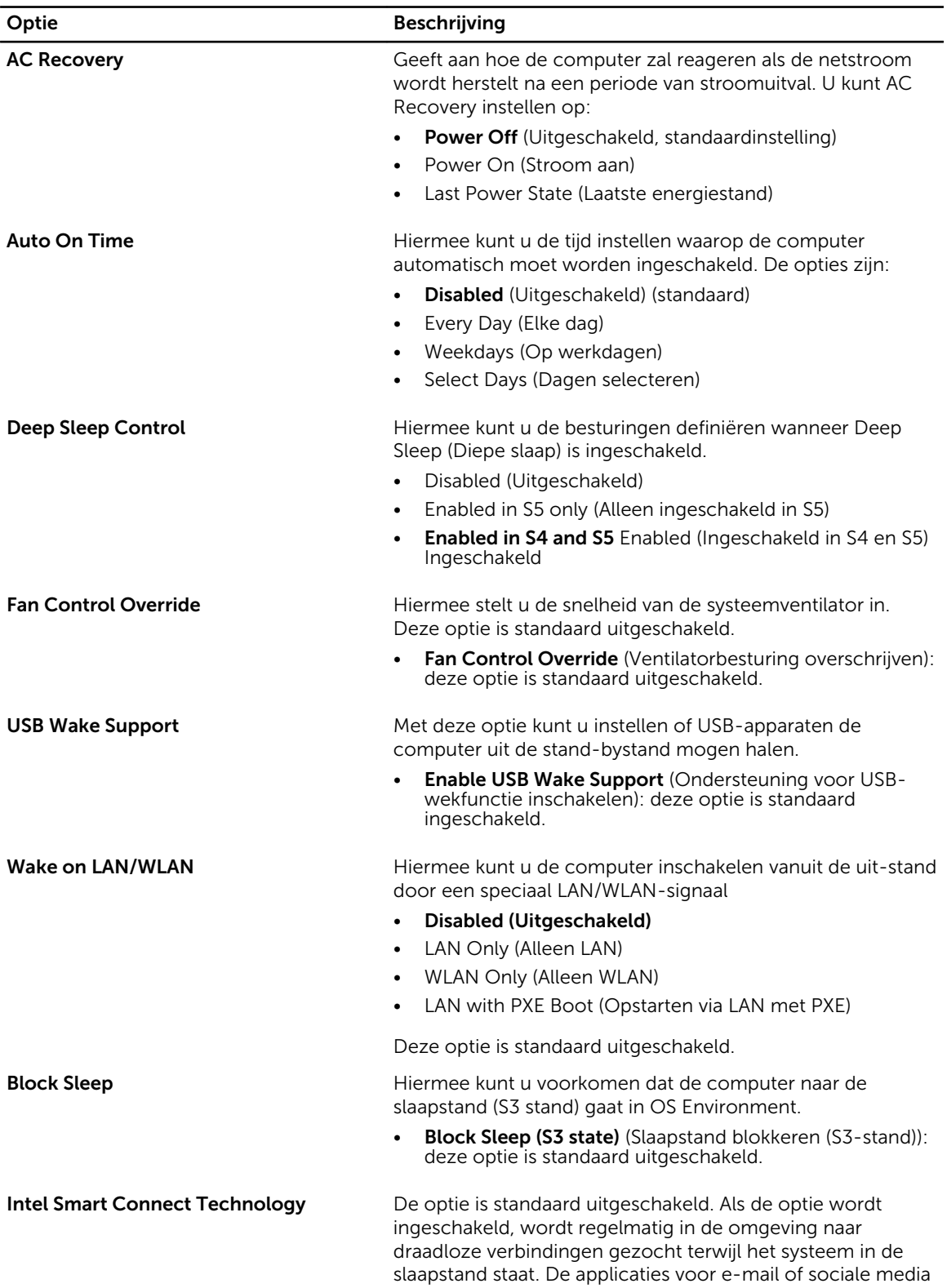

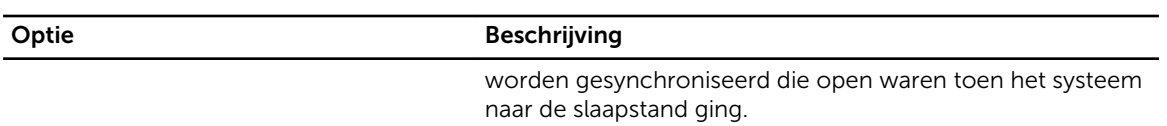

• Smart Connection (Slimme verbinding)

#### Tabel 8. POST Behavior

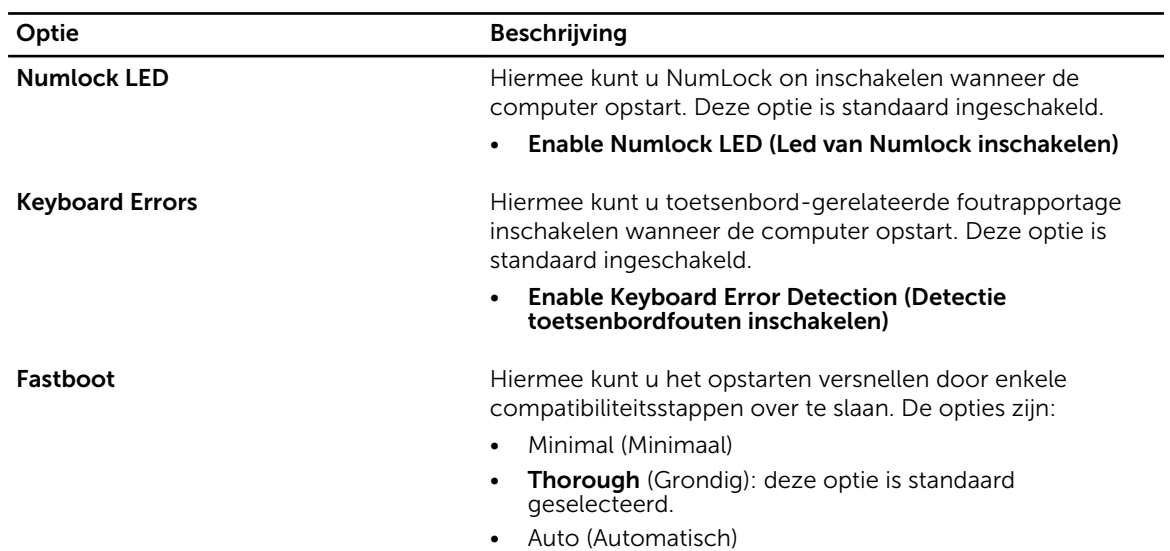

#### Tabel 9. Virtualisatie-ondersteuning

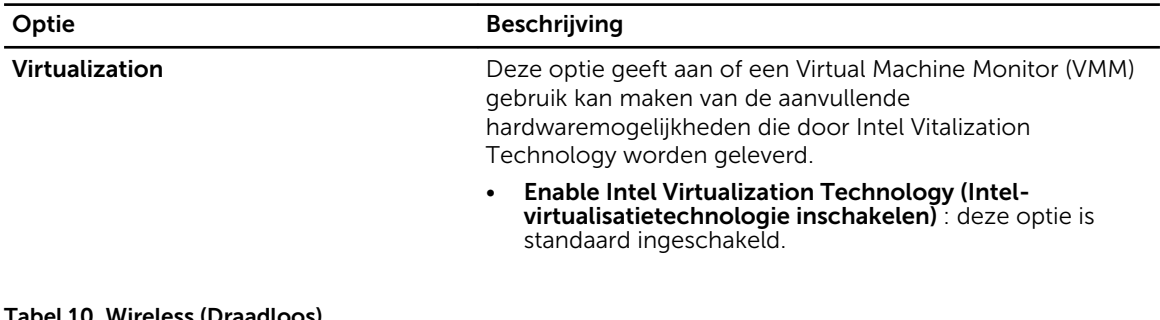

#### Tabel 10. Wireless (Draadloos)

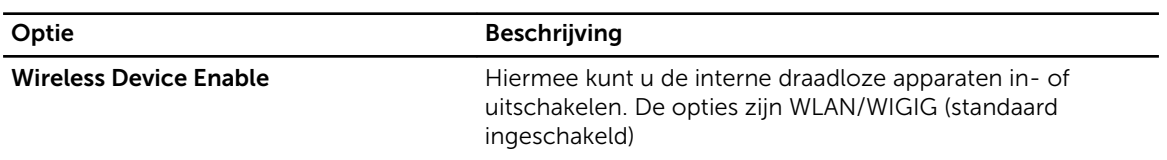

#### Tabel 11. Maintenance (Onderhoud)

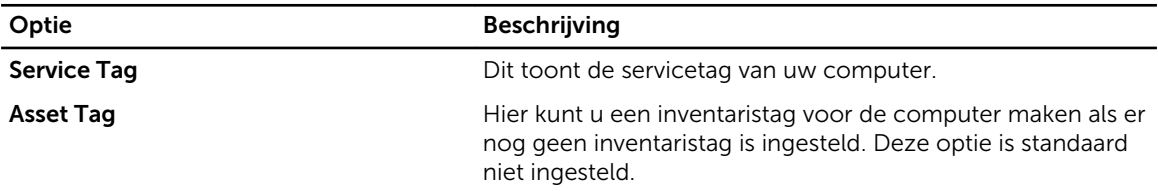

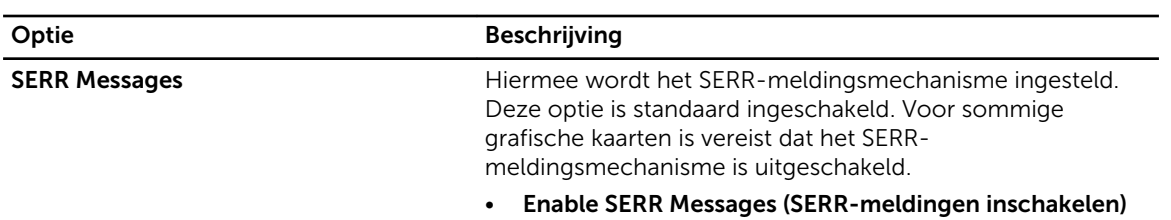

#### Tabel 12. Cloud Desktop

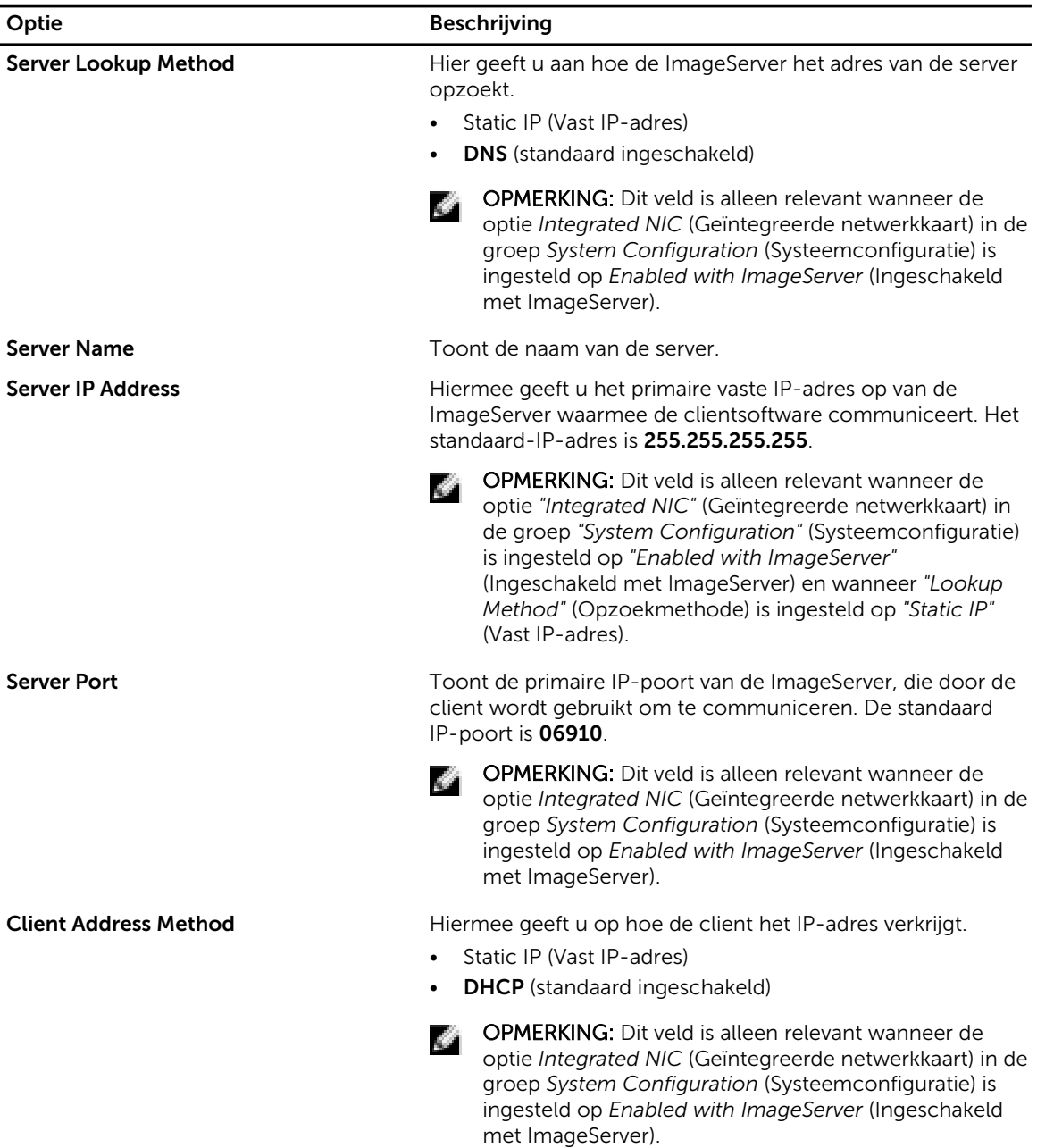

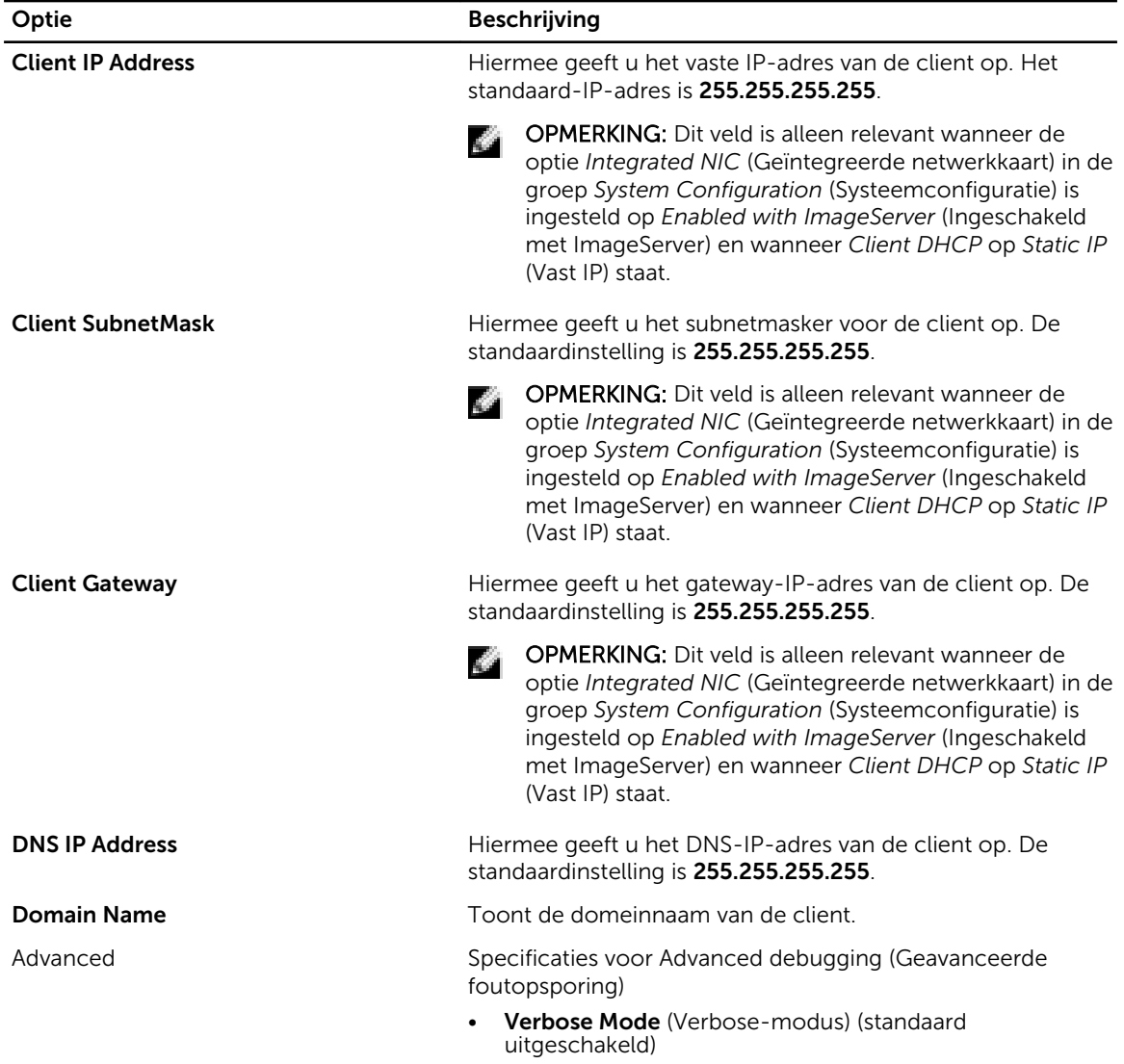

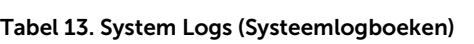

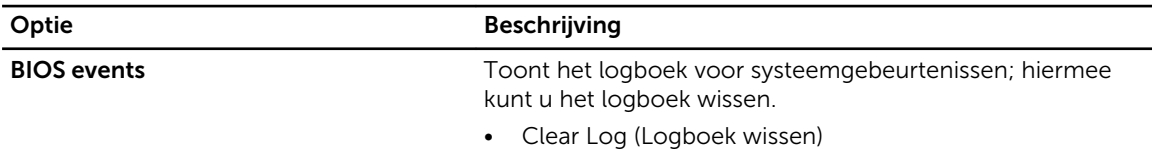

### Het BIOS updaten

Het wordt aanbevolen om uw BIOS (systeeminstallatie) te updaten, tijdens het vervangen van het moederbord, of wanneer een update beschikbaar is. Bij laptops dient ervoor te worden gezorgd dat de accu volledig is opgeladen en de notebook op de reguliere stroomvoorziening is aangesloten.

- 1. Start de computer opnieuw op.
- 2. Ga naar dell.com/support.
- 3. Vul de Service Tag of Express Service Code in en klik op Submit (Verzenden).

OPMERKING: Als u het serviceplaatje wilt vinden, klik dan op Waar is mijn serviceplaatje?

OPMERKING: Als u uw servicetag niet kunt vinden, klik dan op Mijn product detecteren. Ga verder met de instructies op het scherm.

- 4. Als u het serviceplaatje niet kunt vinden, klik dan op de productcategorie van uw computer.
- 5. Kies in de lijst het producttype.
- 6. Selecteer uw computermodel en de **Productondersteunings**pagina van uw computer verschijnt.
- 7. Klik op Stuurprogramma's ophalen en klik op Alle stuurprogramma's tonen. De pagina met de stuurprogramma's en downloads verschijnt.
- 8. Selecteer BIOS op het scherm voor stuurprogramma's en downloads, onder de vervolgkeuzelijst Besturingssysteem.
- 9. Bepaal het nieuwste BIOS-bestand en klik op Download File (Bestand downloaden). U kunt ook controleren voor welke stuurprogramma's een update nodig is. Als u dit voor uw product wilt doen, klikt u op Systeem analiseren voor updates en volgt u de instructies op het scherm.
- 10. Selecteer uw voorkeursmethode voor het downloaden in het venster Selecteer hieronder uw voorkeursmethode voor downloaden; klik op Download File (Bestand downloaden). Het venster File Download (Bestand downloaden) wordt weergegeven.
	-
- 11. Klik op Save (Opslaan) om het bestand op uw computer op te slaan.
- 12. Klik op Run (Uitvoeren) om de bijgewerkte BIOS-instellingen te installeren op uw computer. Volg de aanwijzingen op het scherm.

#### Systeem- en installatiewachtwoord

U kunt ter beveiliging van uw computer een wachtwoord voor het systeem en de installatie aanmaken.

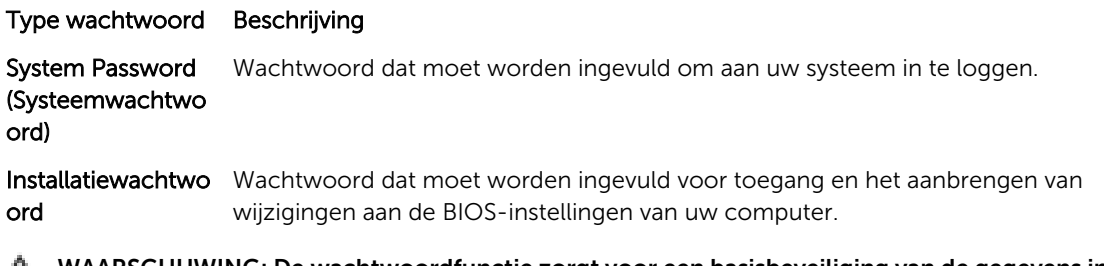

WAARSCHUWING: De wachtwoordfunctie zorgt voor een basisbeveiliging van de gegevens in uw computer.

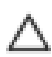

WAARSCHUWING: Iedereen heeft toegang tot de gegevens op uw computer als deze onbeheerd en niet vergrendeld wordt achtergelaten.

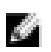

OPMERKING: De wachtwoordfunctie is bij levering van uw computer uitgeschakeld.

#### Een systeem- en installatiewachtwoord toewijzen

U kunt een nieuw Systeemwachtwoord en/of Installatiewachtwoord toewijzen, of een bestaand Systeemwachtwoord en/of Installatiewachtwoord alleen wijzigen wanneer

WachtwoordstatusOntgrendeld is. Als de wachtwoordstatus Vergrendeld is, kunt u het systeemwachtwoord niet wijzigen.

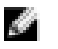

OPMERKING: Als de wachtwoord-jumper is uitgeschakeld, worden de bestaande wachtwoorden voor systeem en installatie verwijderd en heeft u geen systeemwachtwoord nodig om op de computer in te loggen.

Druk voor het openen van een system setup na het aanzetten of opnieuw opstarten van de computer meteen op <F2>.

1. Selecteer in het scherm System BIOS (Systeem BIOS), of System Setup (Systeeminstallatie) System Security (Systeembeveiliging) en druk op <Enter>.

Het scherm Systeembeveiliging wordt geopend.

- 2. Controleer in het scherm Systeembeveiliging of de Wachtwoordstatus ontgrendeld is.
- 3. Selecteer Systeemwachtwoord, wijzig of verwijder het huidige systeemwachtwoord en druk op <Enter> of <Tab>.

Hanteer de volgende richtlijnen om het systeemwachtwoord toe te kennen:

- Een wachtwoord mag bestaan uit maximaal 32 tekens.
- Het wachtwoord mag de nummers 0 t/m 9 bevatten.
- Er mogen alleen kleine letters worden gebruikt.
- Alleen de volgende speciale tekens zijn toegestaan: spatie,  $(\tilde{a}, (\tilde{a}, \tilde{b}), (\tilde{c}), (\tilde{c}), (\tilde{c}), (\tilde{c}), (\tilde{c}), (\tilde{c}), (\tilde{c}), (\tilde{c})$ .

Vul het systeemwachtwoord op aangeven nogmaals in.

- 4. Vul hetzelfde systeemwachtwoord als daarvoor in en klik op OK.
- 5. Selecteer Installatiewachtwoord, vul het systeemwachtwoord in en druk op <Enter> of <Tab>. Er verschijnt een melding om het installatiewachtwoord nogmaals in te vullen.
- 6. Vul hetzelfde wachtwoord als daarvoor in en klik op OK.
- 7. Druk op <Esc> waarna een melding verschijnt om de wijzigingen op te slaan.
- 8. Druk op <Y> om de wijzigingen op te slaan. Hierna wordt de computer opnieuw opgestart.

#### Verwijderen of wijzigen van een bestaand wachtwoord voor het systeem en/of de installatie

Zorg dat de Password Status (Wachtwoordstatus) in de systeeminstallatie ontgrendeld is voordat het wachtoord voor het systeem en/of de installatie gewijzigd wordt. U kunt geen van beide wachtwoorden verwijderen of wijzigen als de Password Status (Wachtwoordstatus) geblokkeerd is. Druk na het aanzetten of opnieuw opstarten van de computer meteen op <F2>.

- 1. Selecteer in het scherm System BIOS (Systeem BIOS), of System Setup (Systeeminstallatie) System Security (Systeembeveiliging) en druk op <Enter>. Het scherm System Security (Systeembeveiliging) wordt geopend.
- 2. Controleer in het scherm System Security (Systeembeveiliging), of de Password Status ontgrendeld is.
- 3. Selecteer System Password (Systeemwachtwoord), wijzig of verwijder het huidige systeemwachtwoord en druk op <Enter> of <Tab>.
- 4. Selecteer Setup Password (Installatiewachtwoord), wijzig of verwijder het huidige installatiewachtwoord en druk op <Enter> of <Tab>.

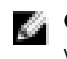

OPMERKING: Vul bij het wijzigen van het systeem- en/of installatiewachtwoord het nieuwe wachtwoord in wanneer de melding daarvoor verschijnt. Als een van beide of beide wachtwoorden wordt verwijderd, dient de melding daarover ook te worden bevestigd.

- 5. Druk op <Esc> waarna een melding verschijnt om de wijzigingen op te slaan.
- 6. Druk op <Y> om de wijzigingen op te slaan en de systeeminstallatie te verlaten. Hierna wordt de computer opnieuw opgestart.

## Technische specificaties

OPMERKING: Aanbiedingen kunnen per regio verschillen. De volgende specificaties worden in naleving van de wet bij de computer meegeleverd. Ga voor meer informatie over de configuratie van uw computer naar Help en ondersteuning in uw Windows-besturingssysteem en selecteer de optie om informatie over uw computer te bekijken.

#### Tabel 14. System Information

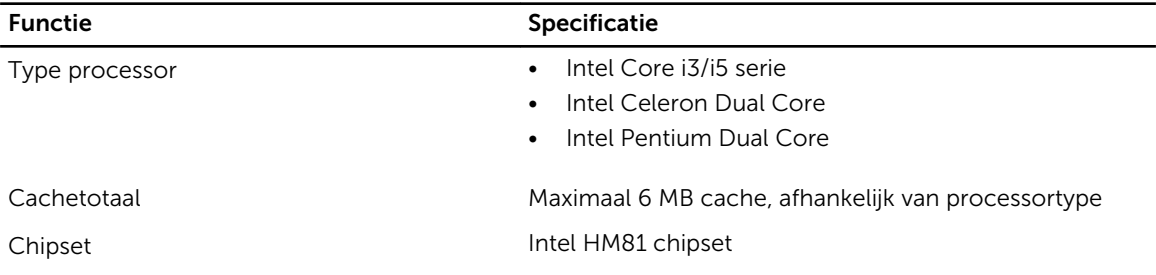

#### Tabel 15. Geheugen

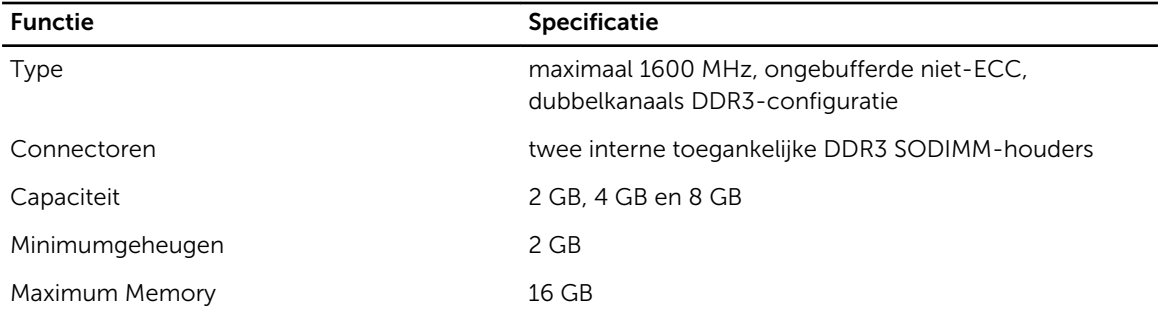

#### Tabel 16. Video

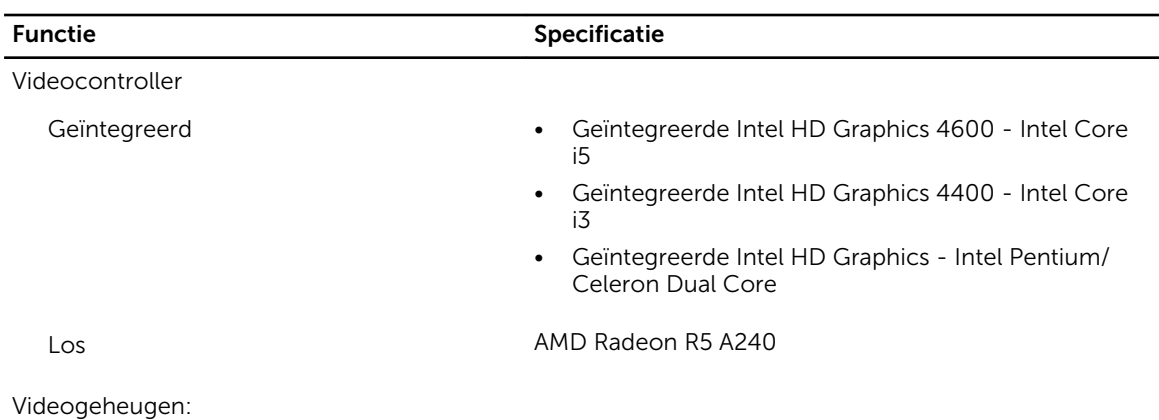

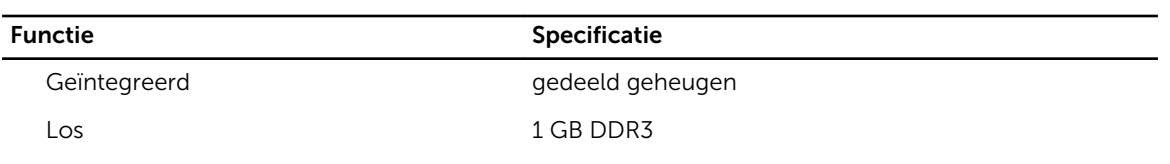

#### Tabel 17. Audio

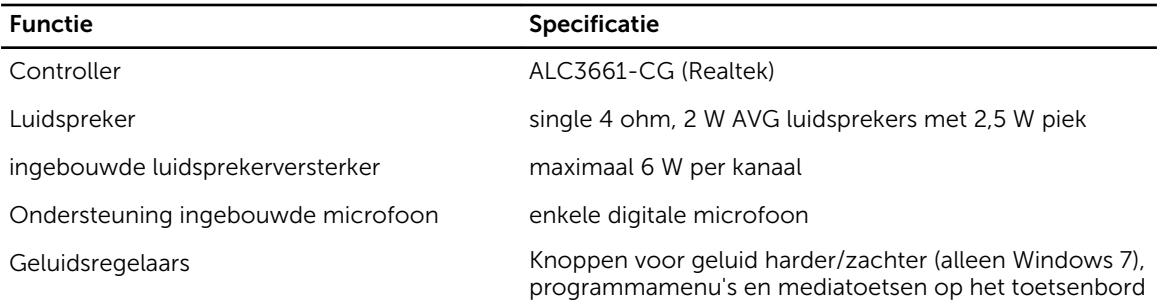

#### Tabel 18. Communicatie

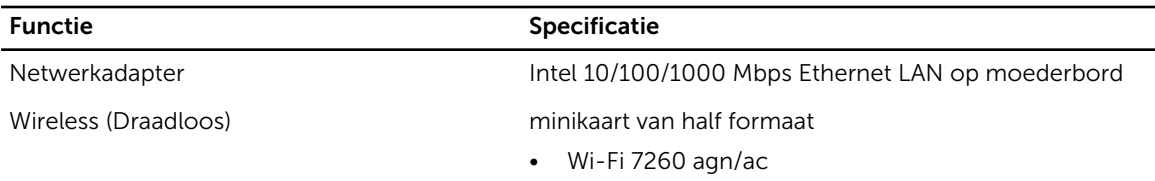

#### Tabel 19. Kaarten

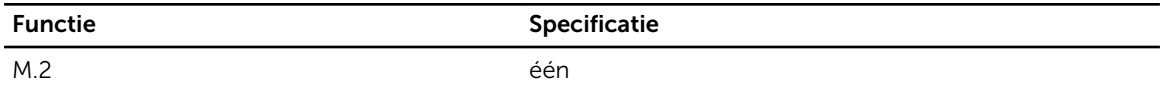

#### Tabel 20. Weergaven

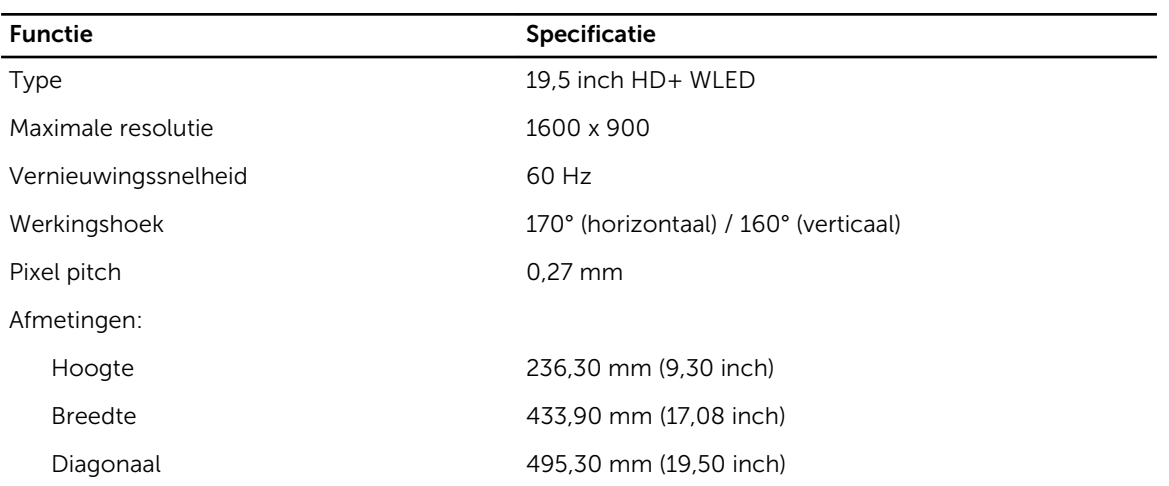

#### Tabel 21. Drives

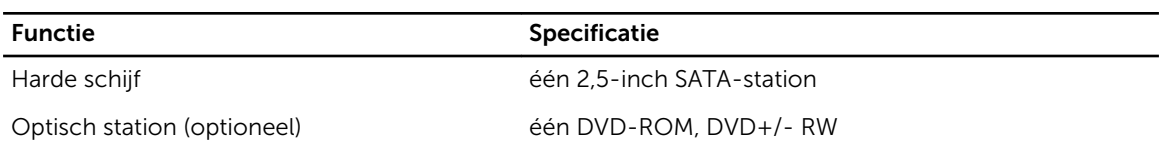

#### Tabel 22. Poorten en connectoren

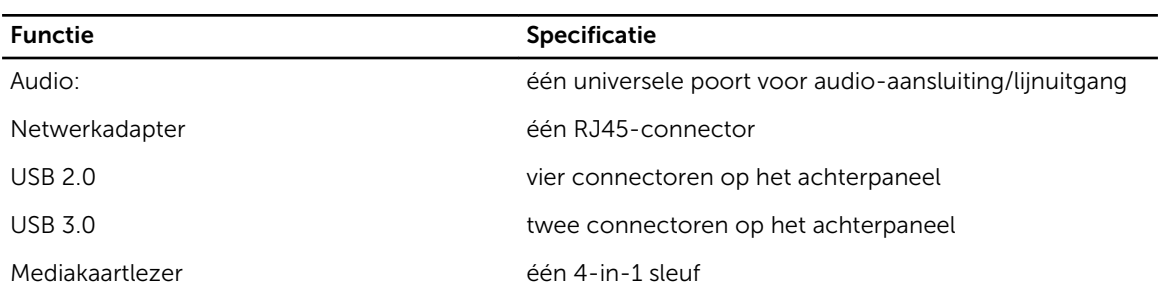

#### Tabel 23. Voeding

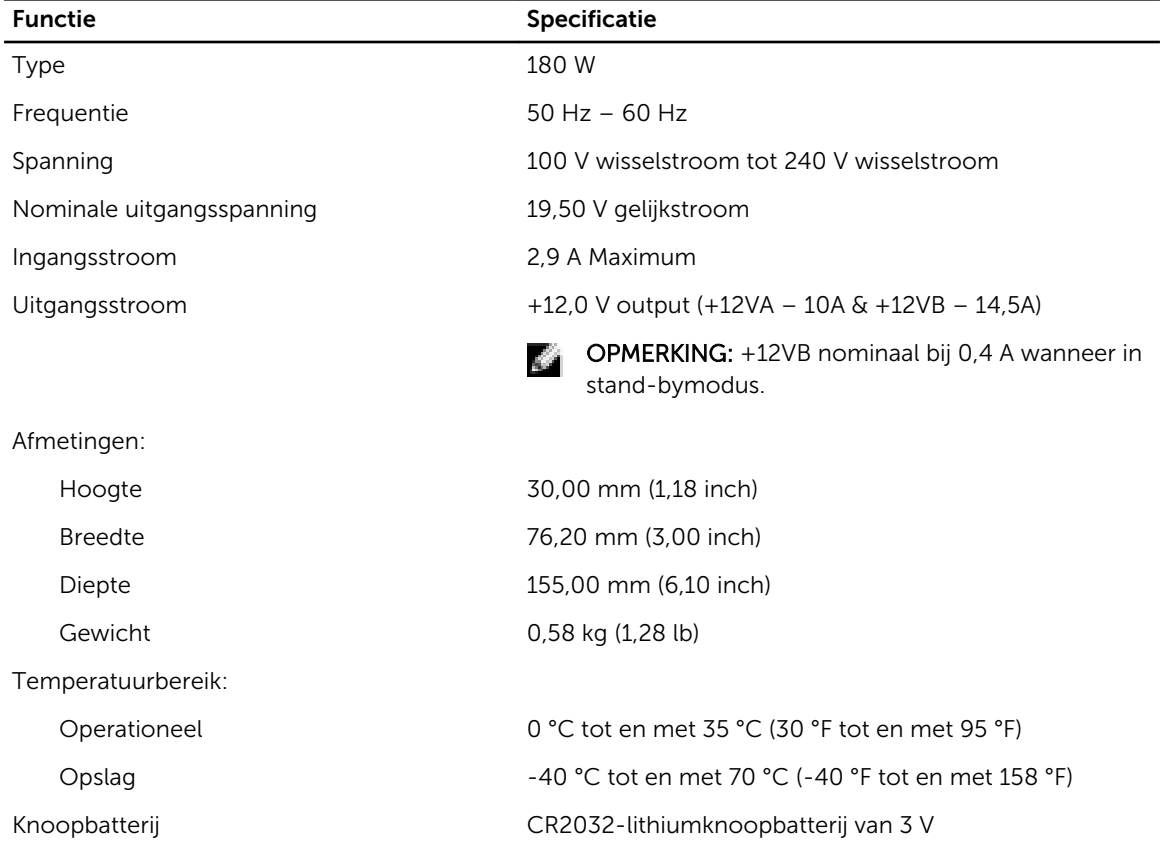

#### Tabel 24. Camera (optioneel)

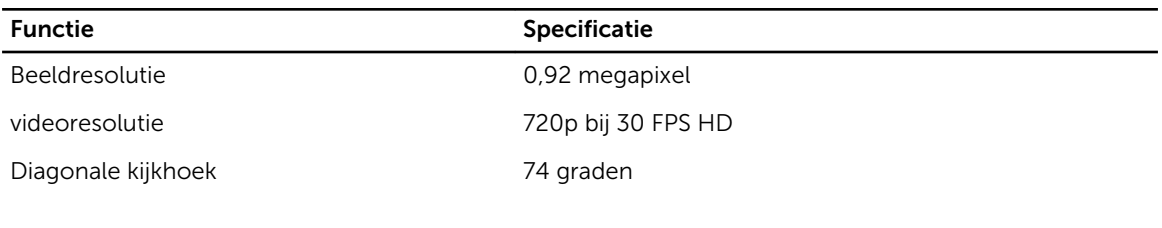

#### Tabel 25. Standaard

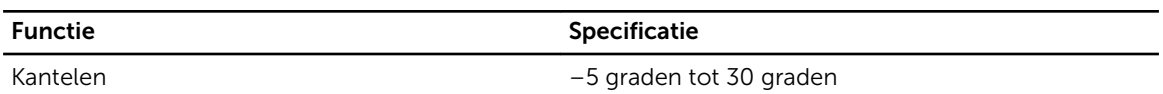

#### Tabel 26. Fysieke afmetingen

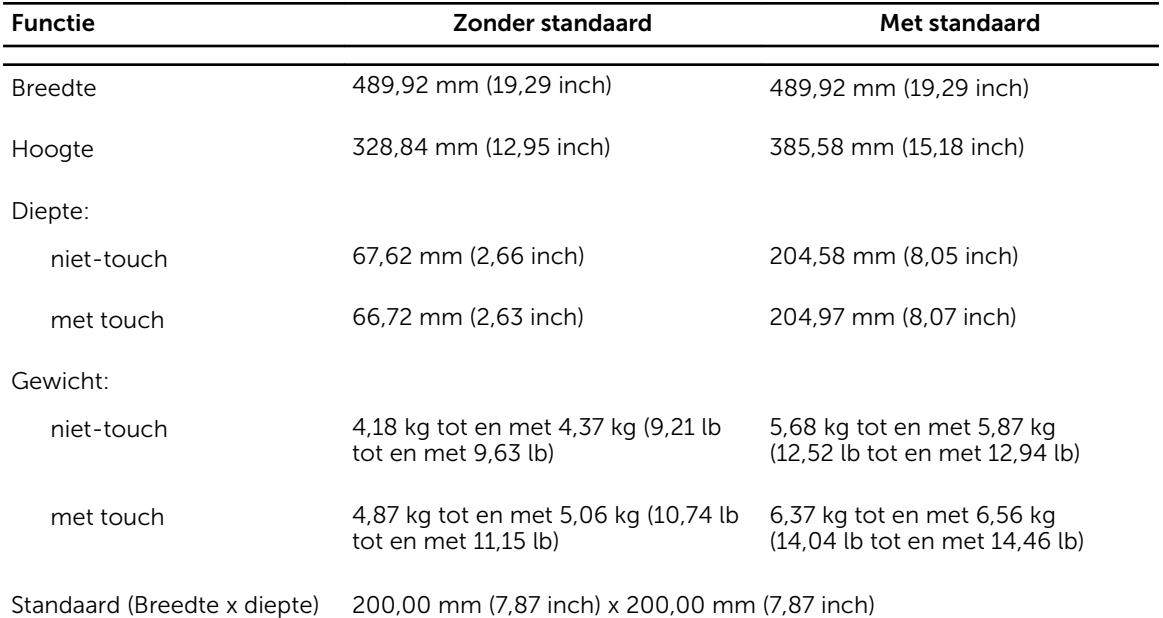

OPMERKING: Het gewicht van uw computer kan afwijken, afhankelijk van de bestelde configuratie en de verschillende mogelijkheden van de fabrikant.

#### Tabel 27. Schakelaars en lampjes

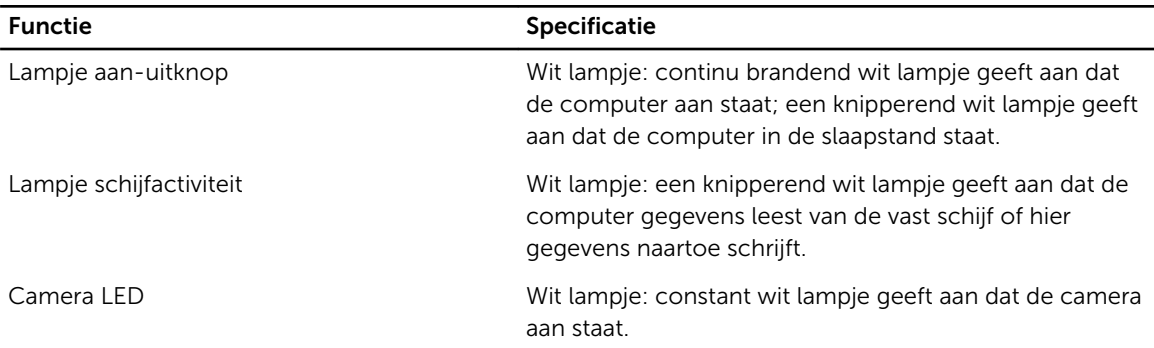

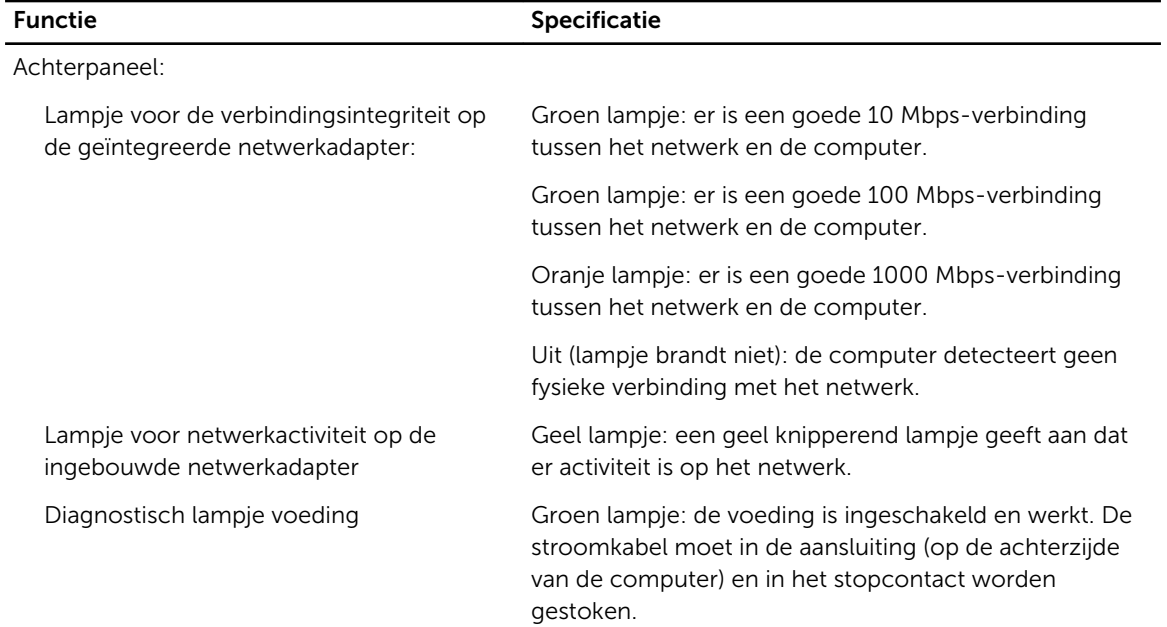

#### Tabel 28. Omgeving

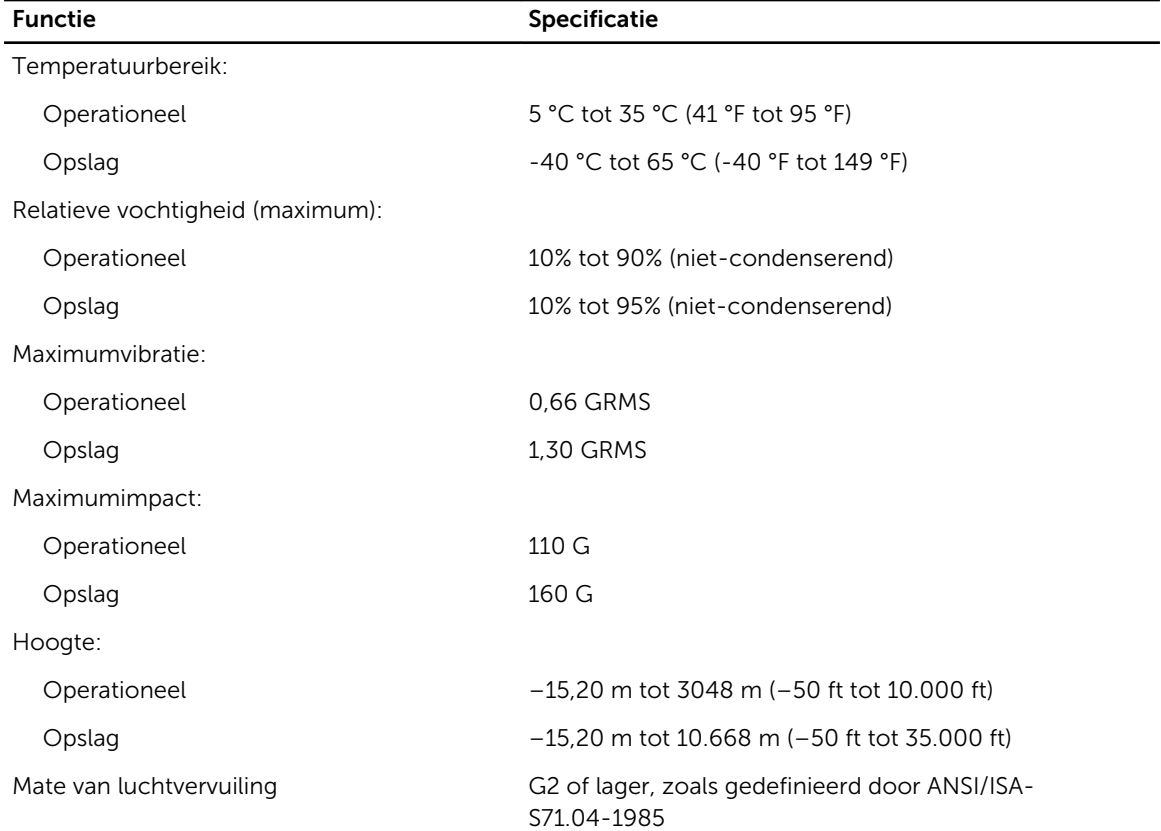

6

## Contact opnemen met Dell

#### Contact opnemen met Dell

Ø

OPMERKING: Als u geen actieve internetverbinding hebt, kunt u de contactgegevens vinden op de factuur, de pakbon of in de productcatalogus van Dell.

Dell biedt diverse online en telefonische ondersteunings- en servicemogelijkheden. De beschikbaarheid verschilt per land en product en sommige services zijn mogelijk niet beschikbaar in uw regio. Wanneer u met Dell contact wilt opnemen voor vragen over de verkoop, technische ondersteuning of de klantenservice:

- 1. Ga naar dell.com/support
- 2. Selecteer uw ondersteuningscategorie.
- 3. Zoek naar uw land of regio in het vervolgkeuzemenu Choose a Country/Region (Kies een land/regio) bovenaan de pagina.
- 4. Selecteer de gewenste service- of ondersteuningslink.